# **UNICORN start 1.3~ はじめてお使いの方へ**

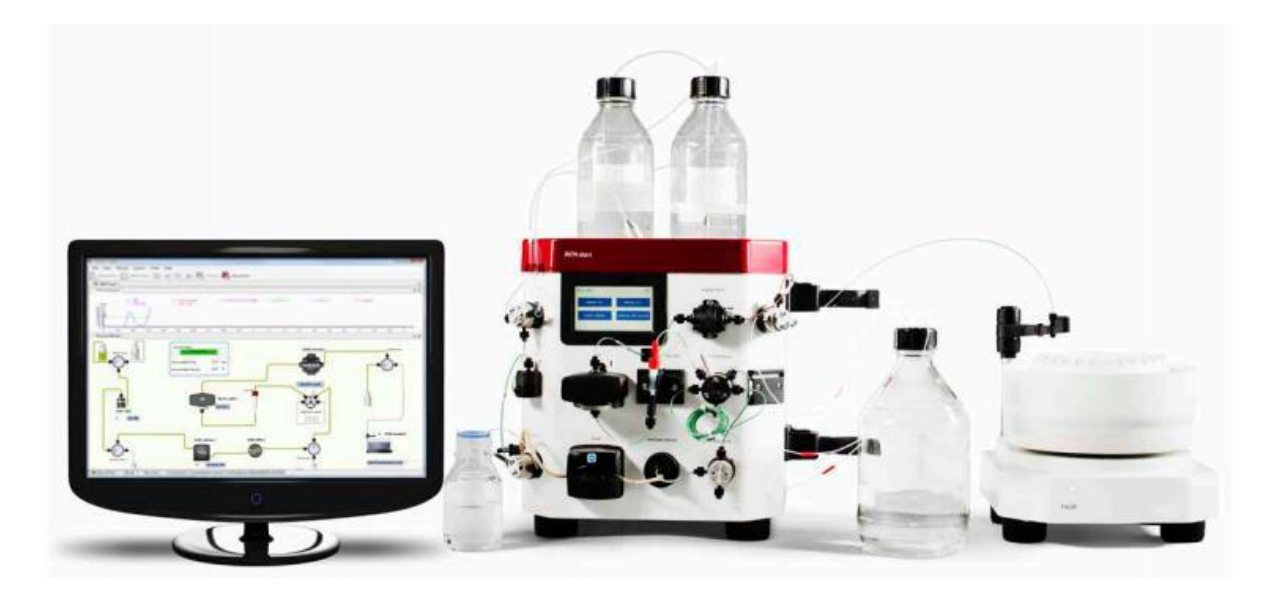

**この資料は、本機のUser Manual およびOperating instructionsを補足する資料です 機器操作の詳細や最新情報は、弊社Global siteよりそれぞれのマニュアルを参照ください**

(下記の資料番号にて検索いただけます)

**・Unicorn start 1.3 User Manual : 29688974**

**・AKTA start Operating instructions: 29027057**

Global site : https://www.cytivalifesciences.com/ja/jp

**Version.1.2 Revised 2022.8.22**

# 目次

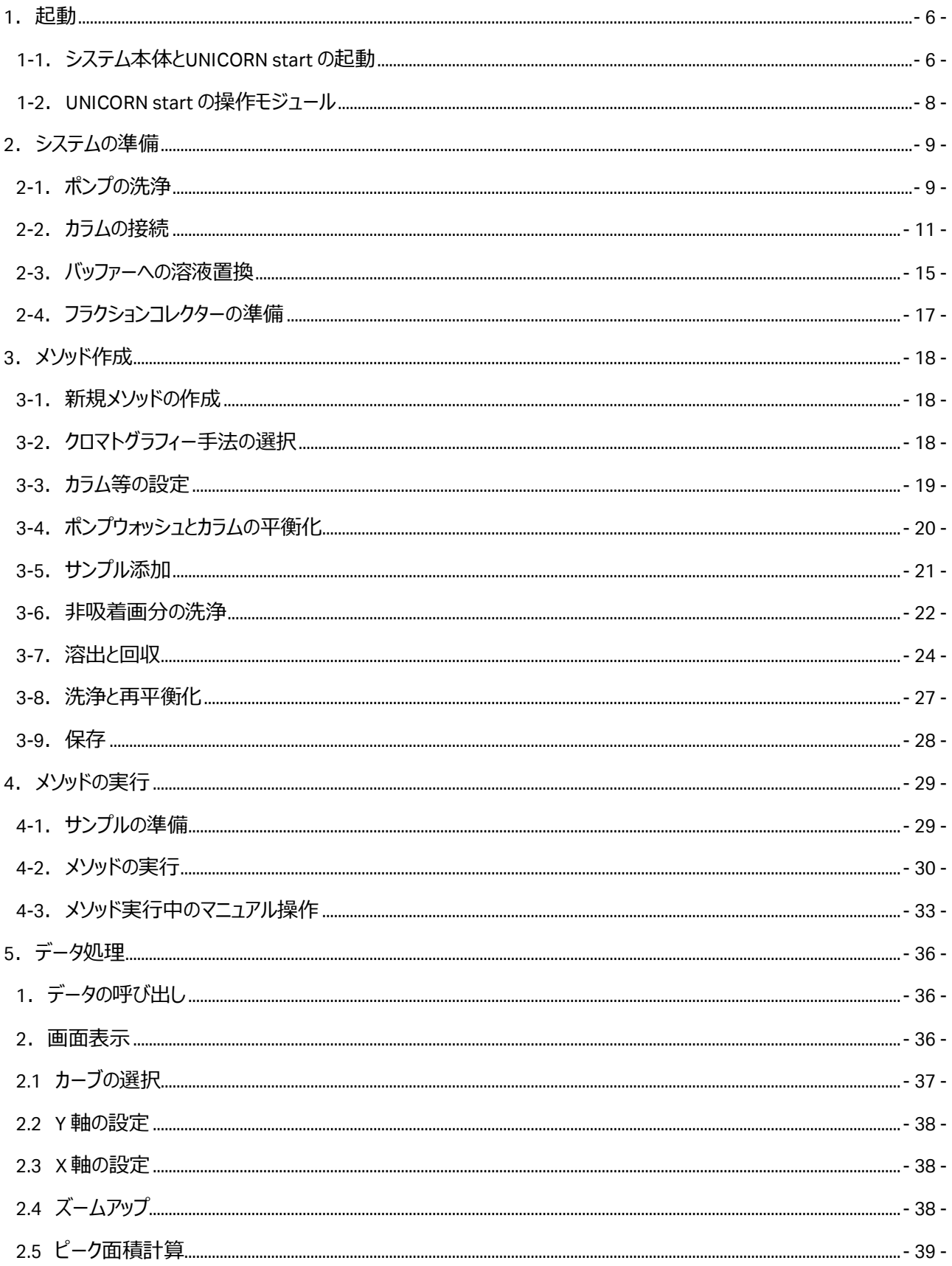

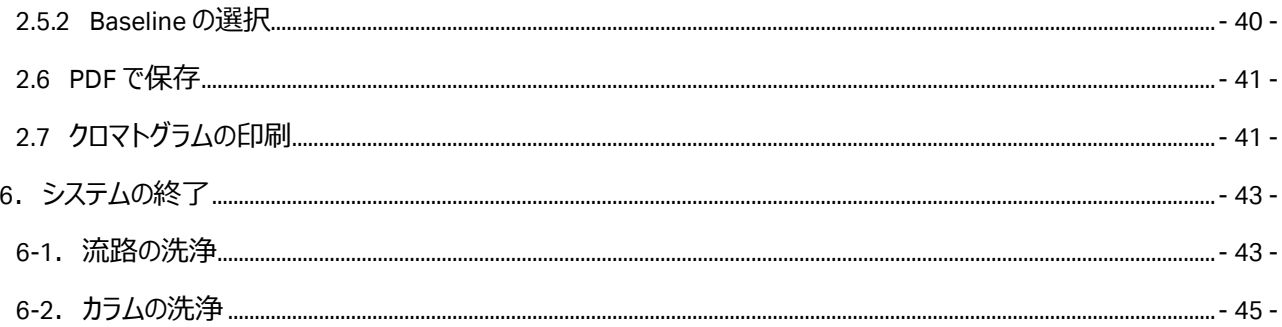

<span id="page-3-0"></span>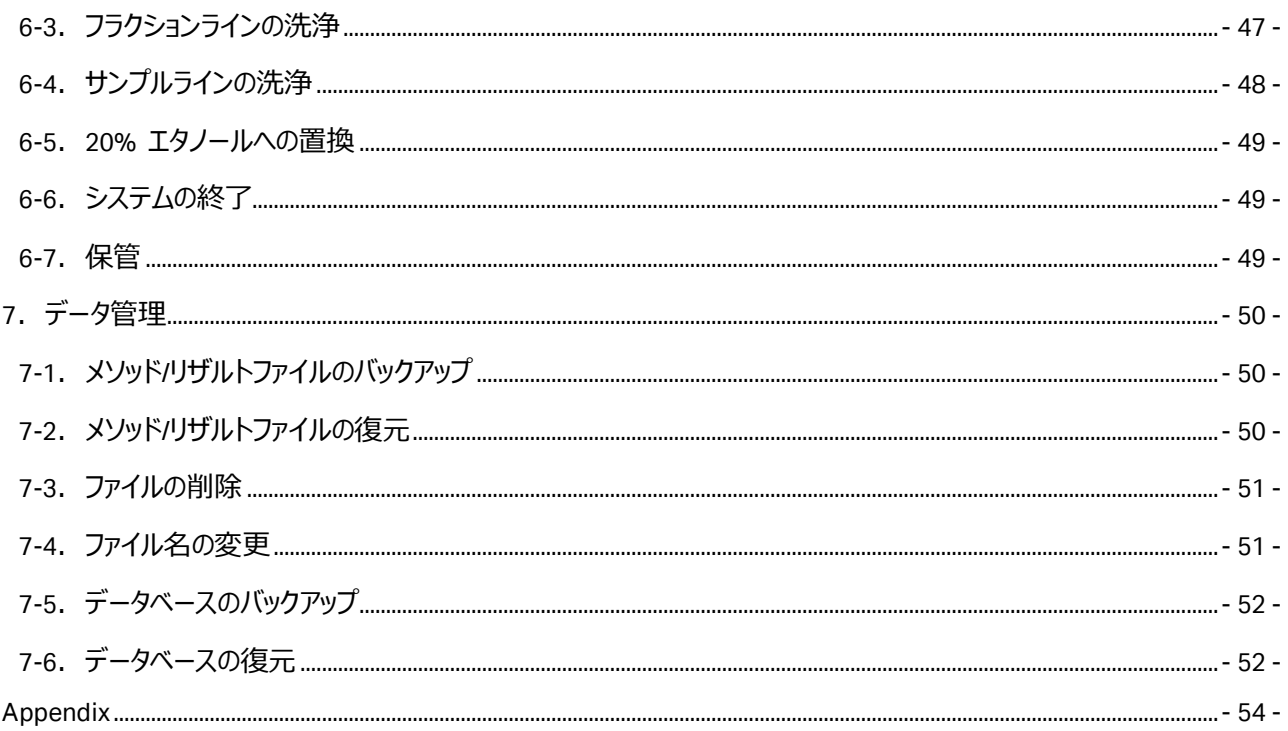

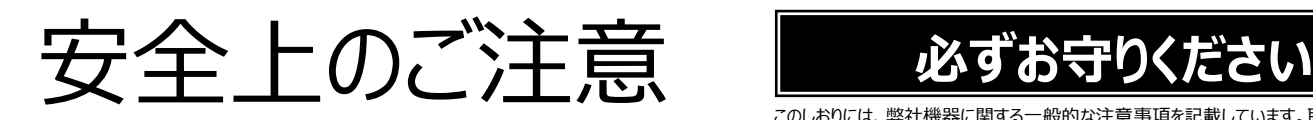

誤った取扱いをした場合に生じる危険や損害の程度を、次の区 分で説明しています。 図記号の意味は次の通りです。

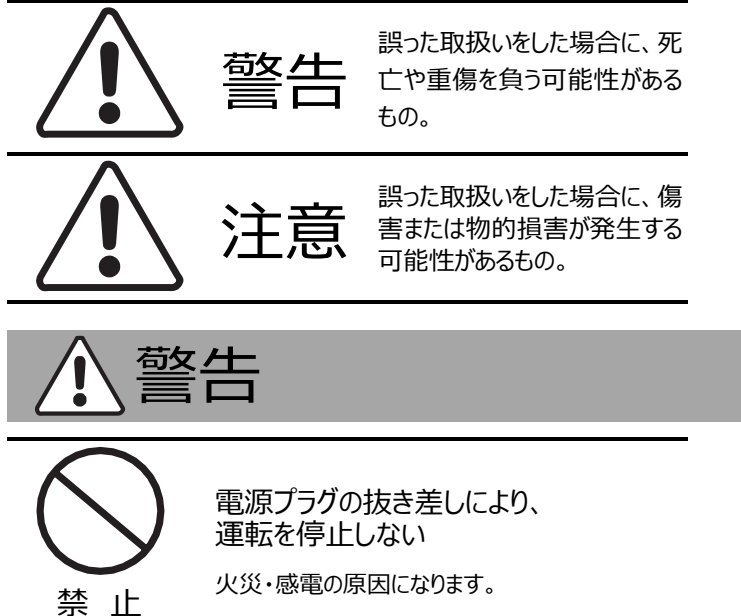

傷つけない

●無理に曲げない

本体を水に つけたり、 水をかけたり しない

禁 止

根元まで 差込む

禁 止

禁 止

禁 止

このしおりには、弊社機器に関する一般的な注意事項を記載しています。取扱いの詳細は必 ず製品添付の使用説明書をご覧ください。

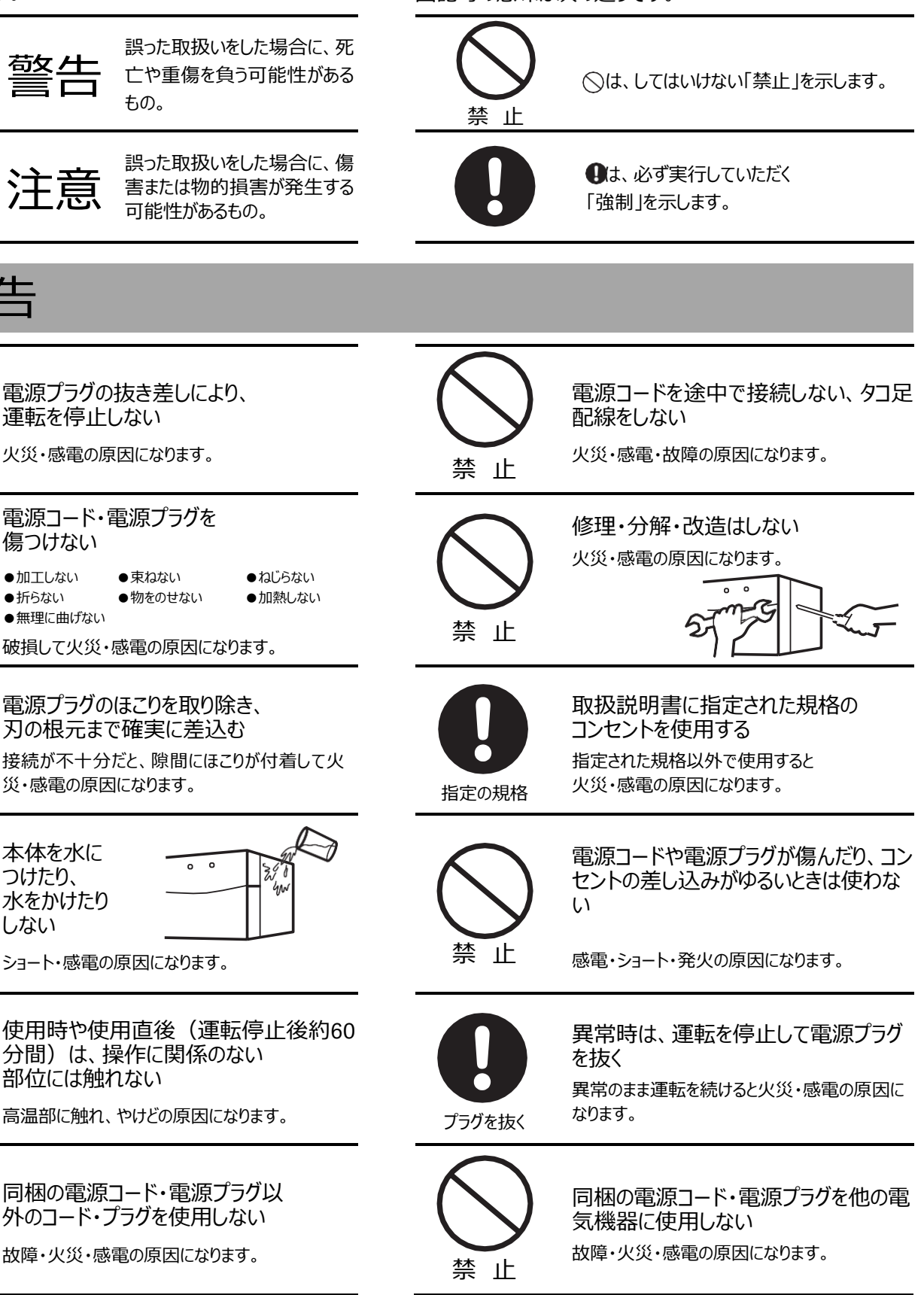

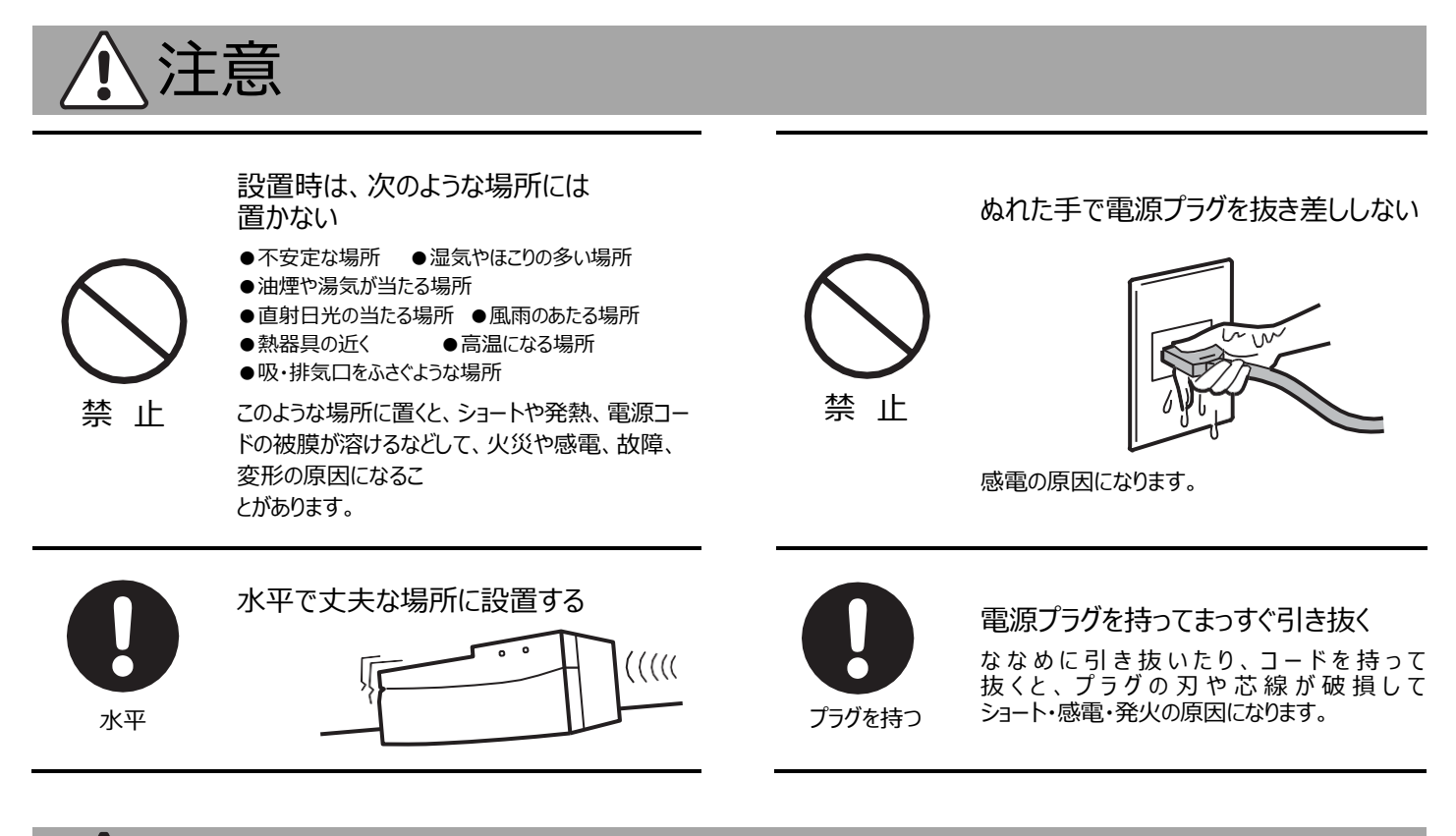

# 低温室で使用する場合の注意

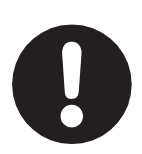

装置を低温室から常温の場所に移動さ せる場合、常温に設置後、装置内の結 露が無くなるまでシステム電源を入れない (状況により異なるが、通常半日から一 昼夜)

電源を 入れない

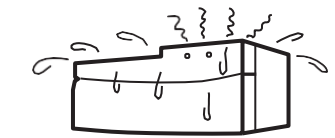

感電・漏電火災の原因になります。

**弊社製品についてのお問合せ (バイオダイレクトライン)**

土・日・祝日、弊社指定休業日、年末年始を除く

**TEL : 03-5331-9336** 受付時間 **9 : 00** <sup>~</sup> **17 : 30**

**1.起動**

### <span id="page-6-0"></span>**1-1.システム本体と UNICORN start の起動**

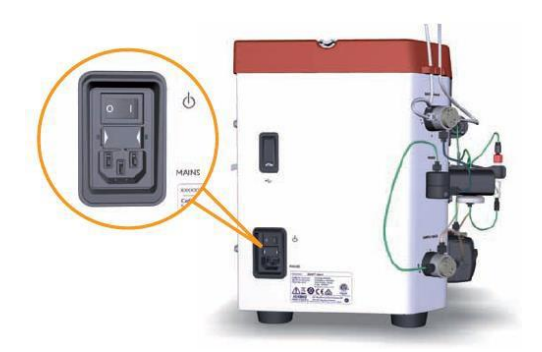

- 1. ÄKTA start 本体の電源を入れます。
- 2. ÄKTA start の液晶画面に、ホーム画面が表示されます。

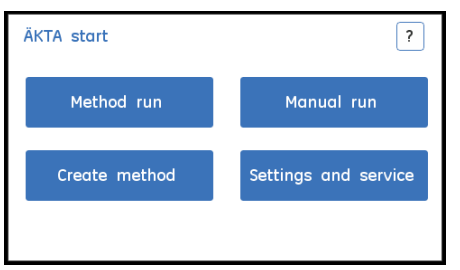

3. 本体とコンピュータの接続: ÄKTA start 裏面の PC Connection と書かれたところとコンピュータのUSB

ポートをUSB ケーブルで接続します。

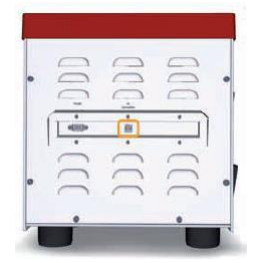

- 4. コンピュータの電源を入れます。
- 5. コンピュータよりUNICORN start のアイコンをダブルクリックします。

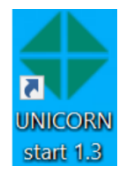

6. Select application ダイアログが表示されます。

4 つのモジュールにチェックを入れ OK をクリックします。

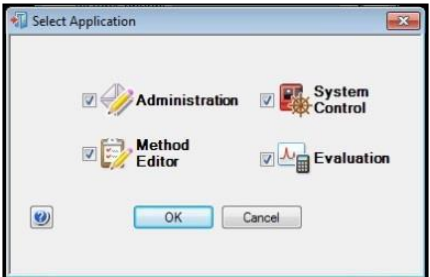

7. 画面下のタスクバーより、System Control をクリックします。

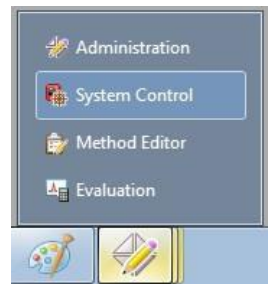

8. System Control 画面が表示されます。Toolbar の **Connect** のアイコンをクリックします。

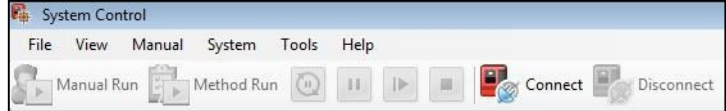

9. UNICORN start とÄKTA start が接続します。

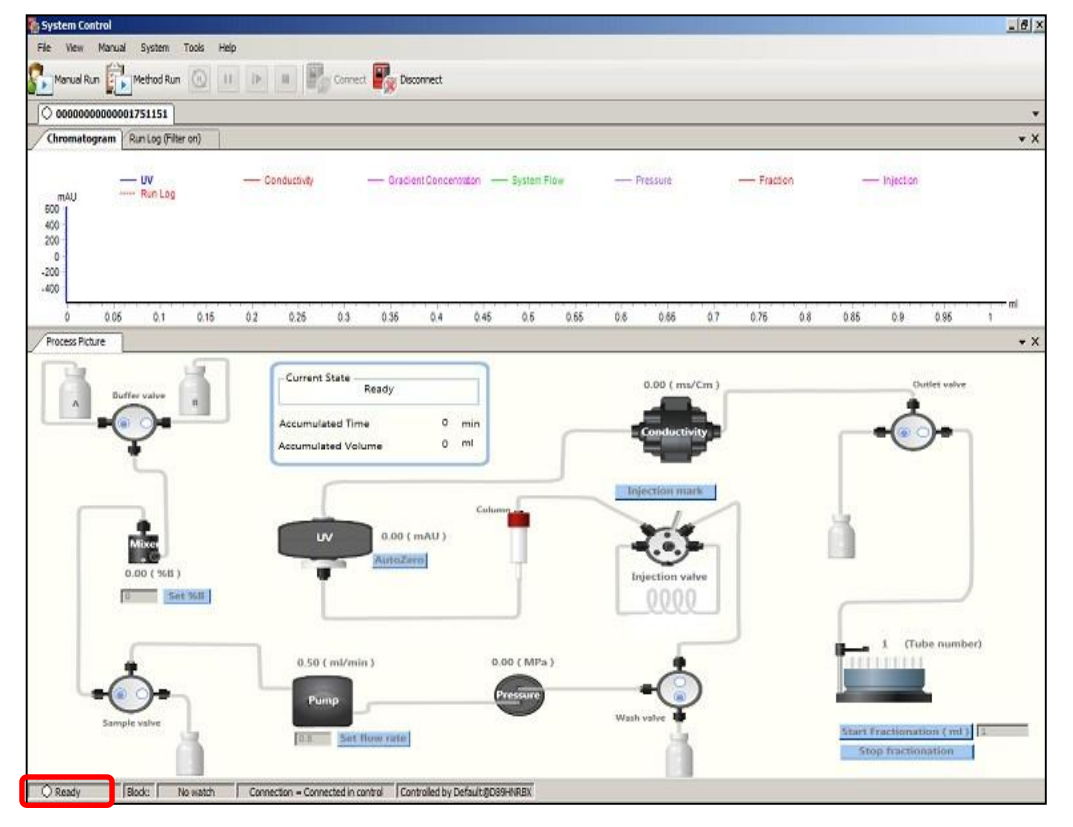

Chromatogram やProcess Picture、Run Log が表示され、画面左下に **Ready** と表示されます。

10. ÄKTA start の液晶画面が下記のようにかわります。

<span id="page-7-0"></span>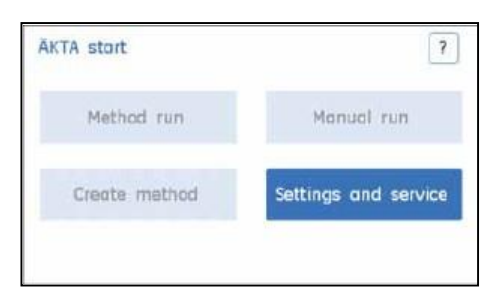

#### **1-2.UNICORN start の操作モジュール**

UNICORN start には4 つの操作モジュール(**Administration**、**Method Editor**、**System Control**、**Evaluation**)があり、 画面最下段のタスクバーにアイコンが表示されています。以下の表に各モジュールの主な機能を示します。

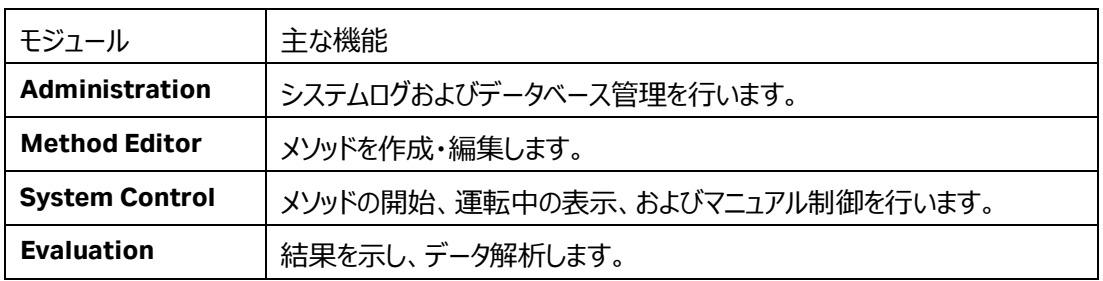

操作モジュールの切り替え:操作したいモジュールのアイコンを、タスクバーから選んでクリックします。

<span id="page-8-0"></span>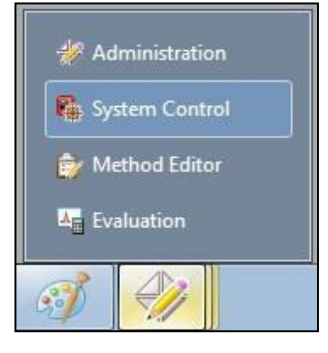

# **2.システムの準備**

**System Control** モジュールを選択します。

#### <span id="page-9-0"></span>**2-1.ポンプの洗浄**

カラムやシステムは 20%エタノールで保存されています。塩の析出を防ぐため、はじめに超純水で操作を行います。インレッ トチュービングから Wash valve までの間を超純水に置換します。

1. A とB のインレットチュービングを十分に脱気した超純水入りボトルに接続します。

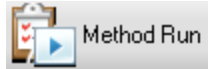

- 2. System Control にて、toolbar の **Method Run アイコン**をクリックし、**Select Methods ダイアログ**を表示します。
- 3. Select Criteria で、**Pre defined** → **System Preparation** を選択します。

(ここでは、Sample setting はどちらにチェックが入っていても関係ありません)

表示されるメソッドから、**Pump Wash** を選択して、**OK ボタン**をクリックします。

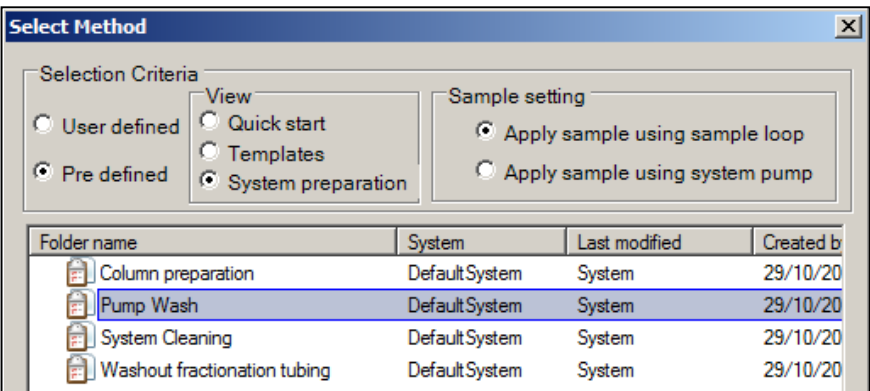

4. Start Protocol ダイアログで、**Variable List** が表示されます。**Next ボタン**をクリックします。

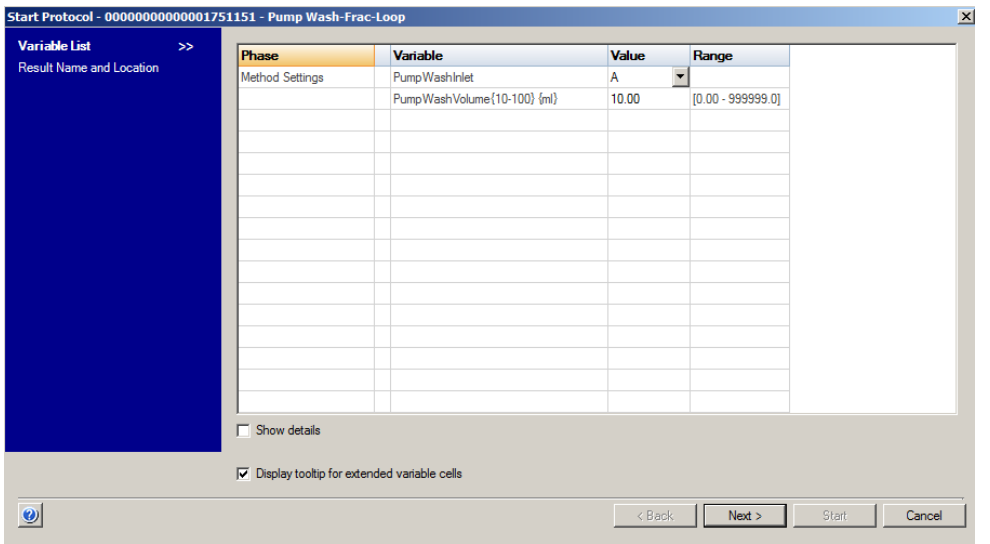

5. 続いて、Start Protocol ダイアログで、**Result Name and Location** が表示されます。保存フォルダー、ファイル名を確

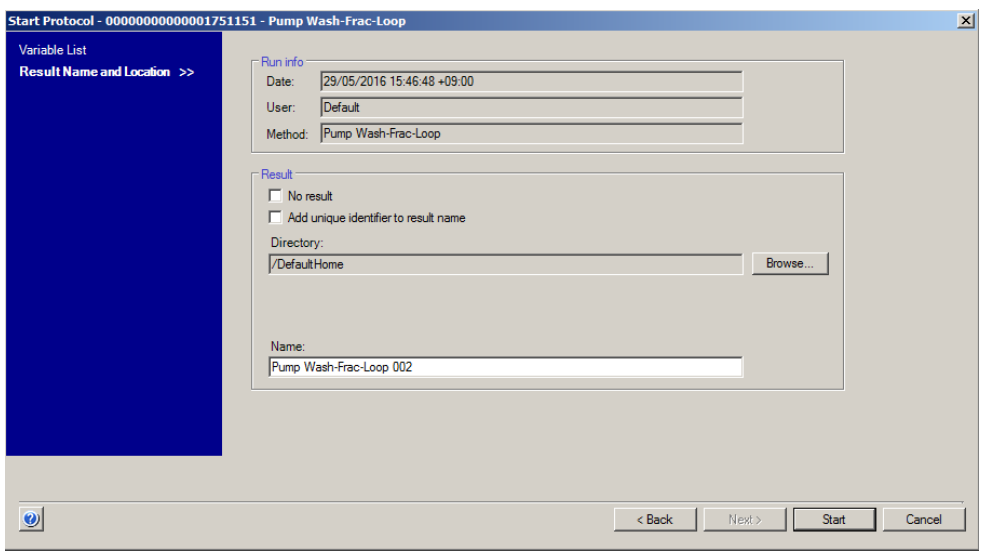

認し、**Start ボタン**をクリックします。ファイル名はメソッド名の後に 3 桁の連番数字が付加されます。

6. A のインレットチュービングの Pump wash が始まります。

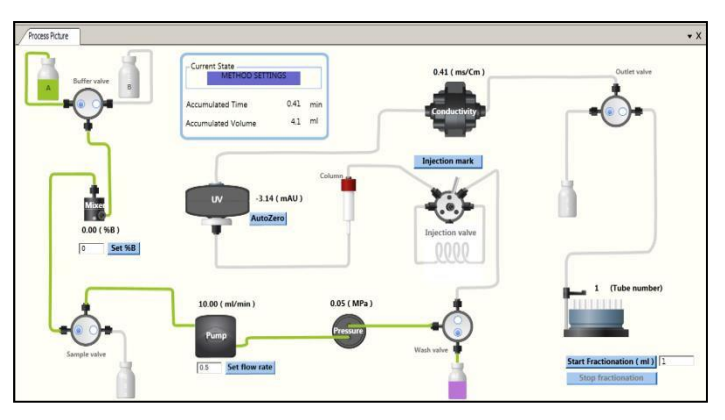

7. A のインレットチュービングの Pump wash が終わったら、B のインレットチュービングの Pump wash を行います。

手順 2~3 を行い、**Pump Wash** を選択します。

8. Start Protocol ダイアログの **Variable List** の **Pump Wash Inlet** で **B** を選択し、**Next ボタン**をクリックします。

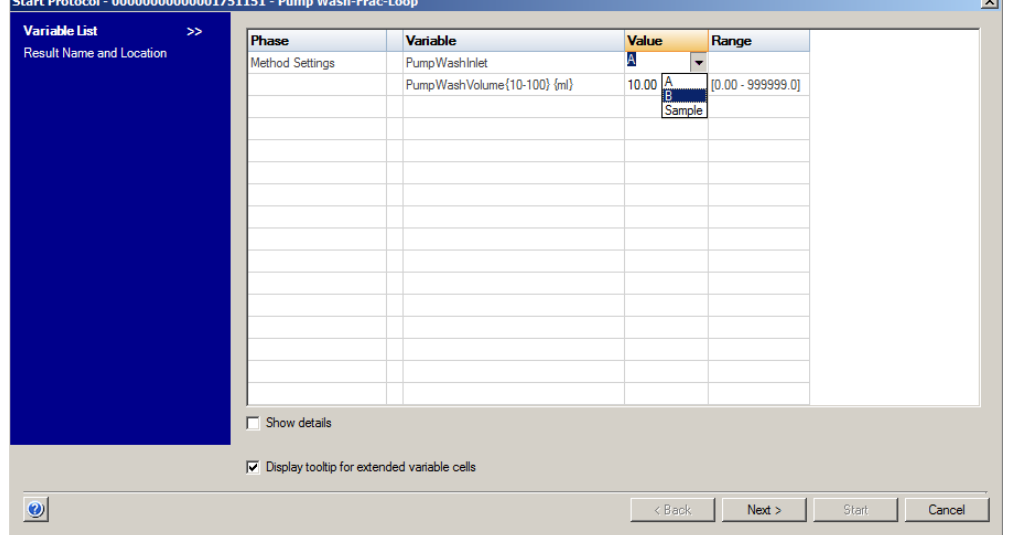

Start Protocol ダイアログで、**Result Name and Location** が表示されます。保存フォルダー、ファイル名を確認し、**Start ボタン**をクリ ックします。

9. B のインレットチュービングの Pump Wash が始まります。

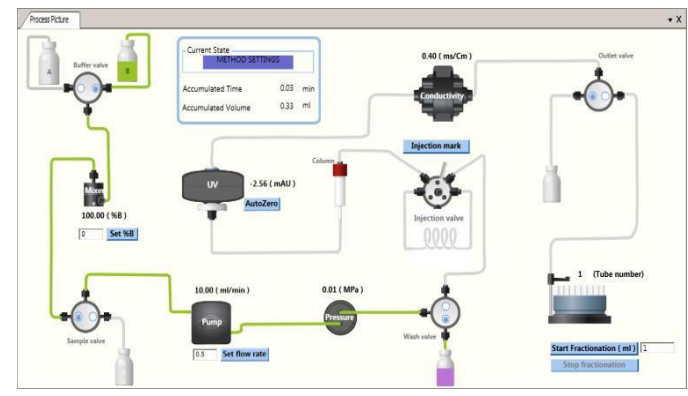

# <span id="page-11-0"></span>**2-2.カラムの接続**

- 1. A のインレットチュービングが十分に脱気した超純水入りボトルに接続されていることを確認します。
- 2. System Control にて、toolbar の **Method Run アイコン**をクリックし、**Select Methods ダイアログ**を表示します。 Method Run
- 3. Select Criteria で、**Pre defined** → **System preparation** を選択します。

(ここでは、Sample setting はどちらにチェックが入っていても関係ありません)

表示されるメソッドから、**Column preparation** を選択して、**OK ボタン**をクリックします。

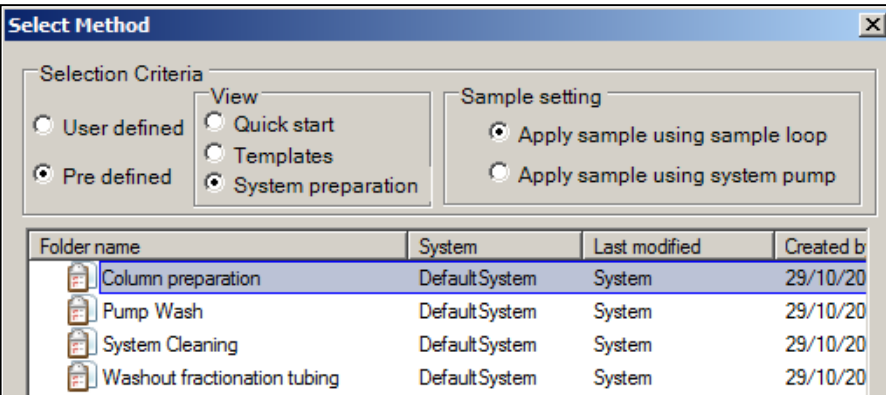

4. Start Protocol ダイアログで、**Variable List** が表示されます。下の **Show details** にチェックを入れます。デフ

| <b>Variable List</b><br>$\gg$   | Phase                                                | <b>Variable</b>                   | <b>Value</b> | Range                |  |
|---------------------------------|------------------------------------------------------|-----------------------------------|--------------|----------------------|--|
| <b>Result Name and Location</b> | <b>Method Settings</b>                               | ColumnVolume {CV}                 | 0.100        | $[0.100 - 999999.0]$ |  |
|                                 | Method Settings,                                     | FlowRate {ml/min}                 | 0.5          | $[0.5 - 5.0]$        |  |
|                                 | Prime and Equilibration                              | Column prepartion run volume {CV} | 5.00         | $[0.00 - 999999.0]$  |  |
|                                 |                                                      |                                   |              |                      |  |
|                                 |                                                      |                                   |              |                      |  |
|                                 |                                                      |                                   |              |                      |  |
|                                 |                                                      |                                   |              |                      |  |
|                                 |                                                      |                                   |              |                      |  |
|                                 |                                                      |                                   |              |                      |  |
|                                 |                                                      |                                   |              |                      |  |
|                                 |                                                      |                                   |              |                      |  |
|                                 |                                                      |                                   |              |                      |  |
|                                 |                                                      |                                   |              |                      |  |
|                                 |                                                      |                                   |              |                      |  |
|                                 |                                                      |                                   |              |                      |  |
|                                 | $\Box$ Show details                                  |                                   |              |                      |  |
|                                 |                                                      |                                   |              |                      |  |
|                                 | $\nabla$ Display tooltip for extended variable cells |                                   |              |                      |  |
|                                 |                                                      |                                   |              |                      |  |

ォルトで非表示の項目が表示されます。

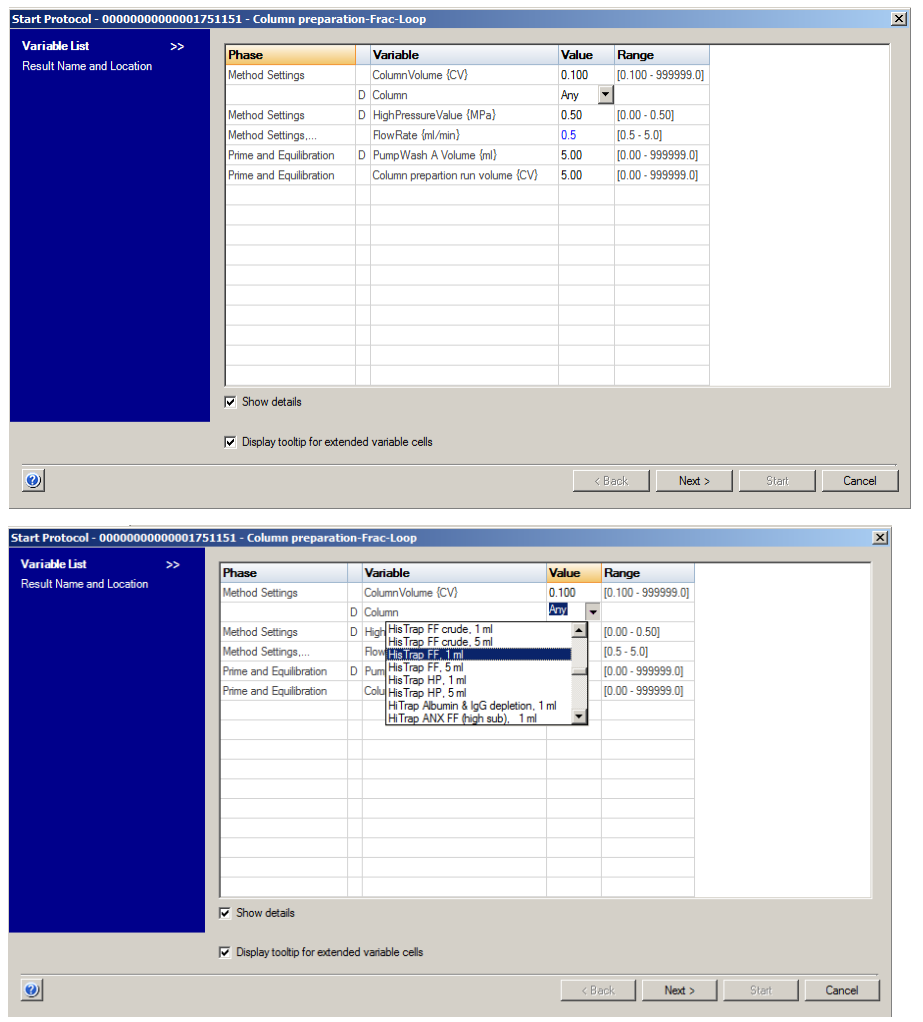

5. Column 項目の **Value** のプルダウンメニューから、接続するカラムを選択します。

6. 下記のようなメッセージがでたら、**OK ボタン**をクリックします。

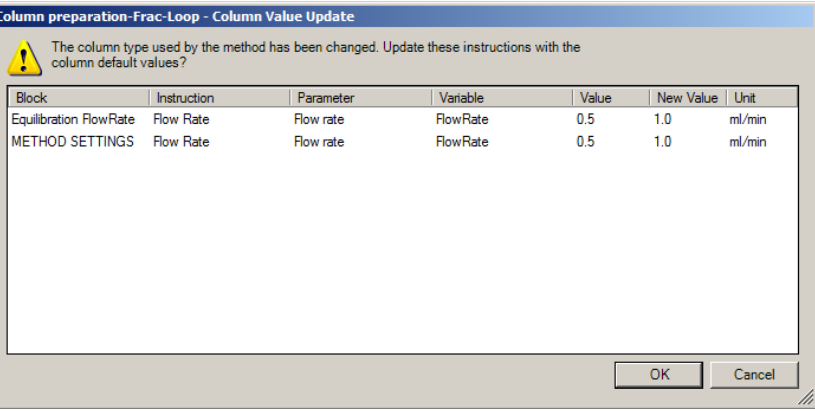

7. 選択したカラム情報が入力されます。

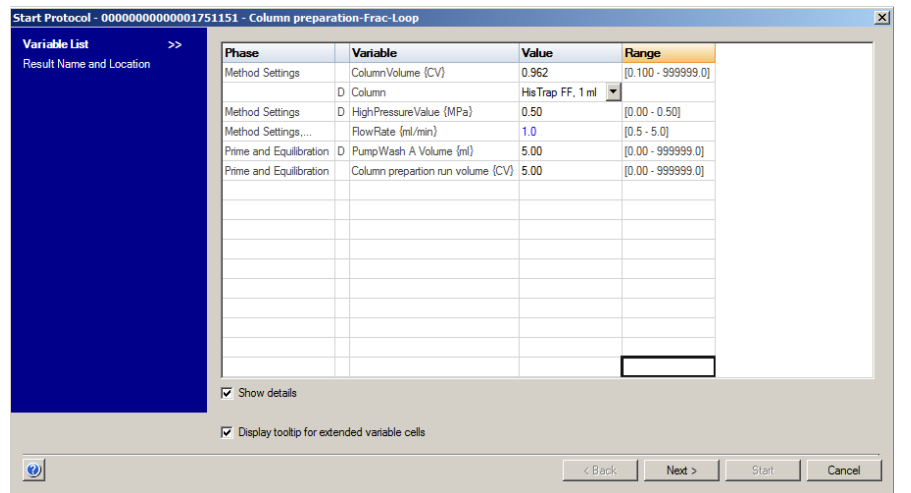

8. カラムが 20%エタノールで保存されている場合には、通常よりも圧力が高くなることがあります。

**Flow Rate (ml/min)** のValue を編集して、スタート時の流速は、至適流速の半分でスタートしてください。 Flow Rate (ml/min) を編集すると、下図のようなメッセージがでますが、**OK ボタン**をクリックします。

また、**Column preparation run volume (CV)** は、カラム体積の 3~5 倍を入力します。

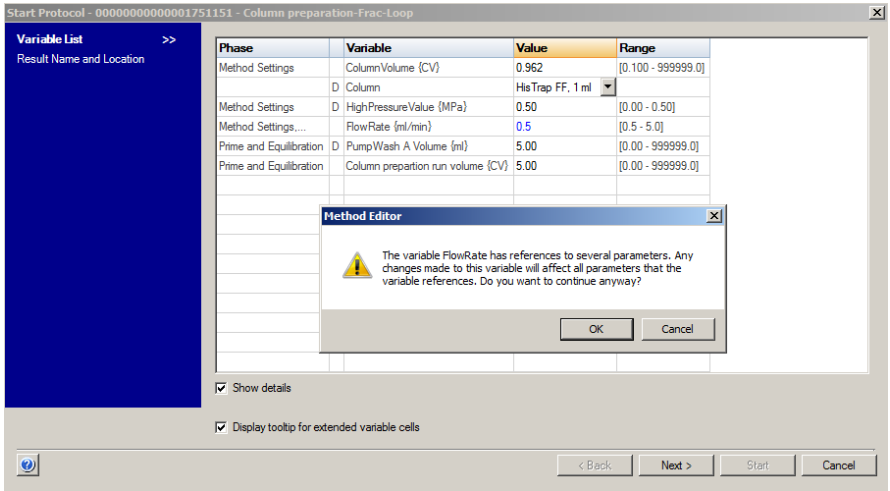

項目を設定したら、**Next ボタン**をクリックします。

- 9. Start Protocol ダイアログで、**Result Name and Location** が表示されます。保存フォルダー、ファイル名を確認し、 **Start ボタン**をクリックします。
- 10. カラム接続部のコネクターを外し、チュービング先端から水が出てくることを確認します。そのまま、カラム上部へ水をた めながらコネクターを接続してください。上部の接続が終わったら、カラムの下部を接続します。

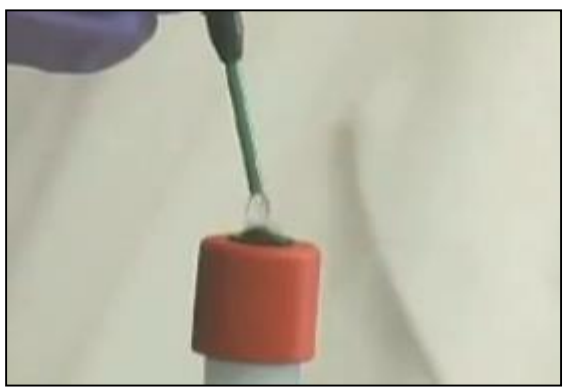

11. 設定した圧力値よりも低い場合には、段階的に至適流速まで上げます。

System Control にて、**Manual ↓ Execute Manual Instructions...**を選択します。

Manual Instructions ダイアログにて、**Pumps → Flow Rate → セットする流速を入力 → Excute ボタン**をクリ

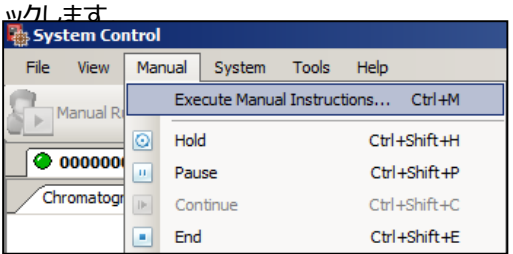

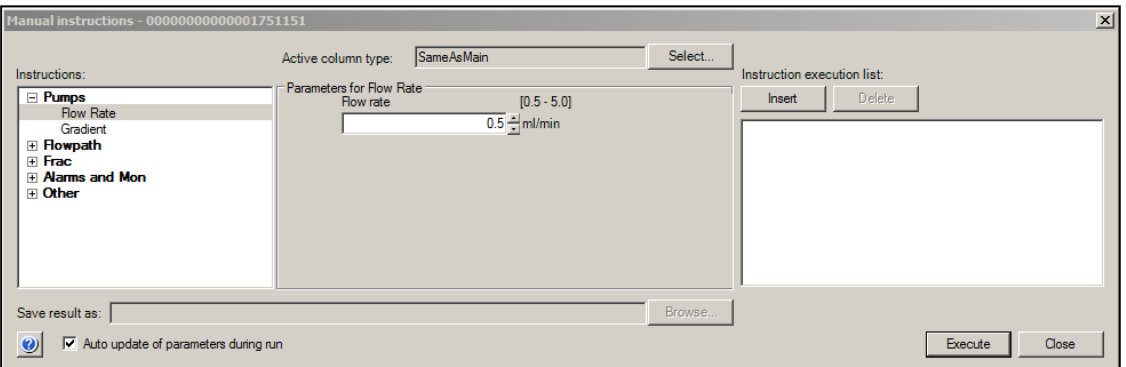

または、System Control の Process Picture の Pump で、セットする流速を入力して、**Set flow rate ボタン**を

クリックします。

<span id="page-15-0"></span>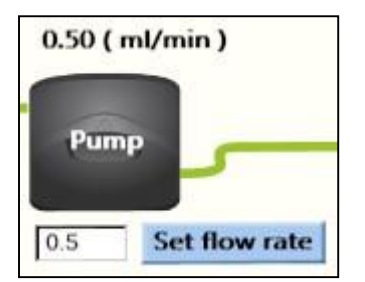

#### 2-3.バッファーへの溶液置換

使用するインレットチュービングを、使用するバッファーに置換します。

1. A とB のインレットチュービングを、使用するバッファーが入ったボトルにそれぞれ接続します。

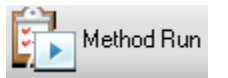

- 2. System Control にて、toolbar の **Method Run アイコン**をクリックし、**Select Methods ダイアログ**を表示します。
- 3. Select Criteria で、**Pre defined** → **System Preparation** を選択します。

(ここでは、Sample setting はどちらにチェックが入っていても関係ありません) 表

示されるメソッドから、**Pump Wash** を選択して、**OK ボタン**をクリックします。

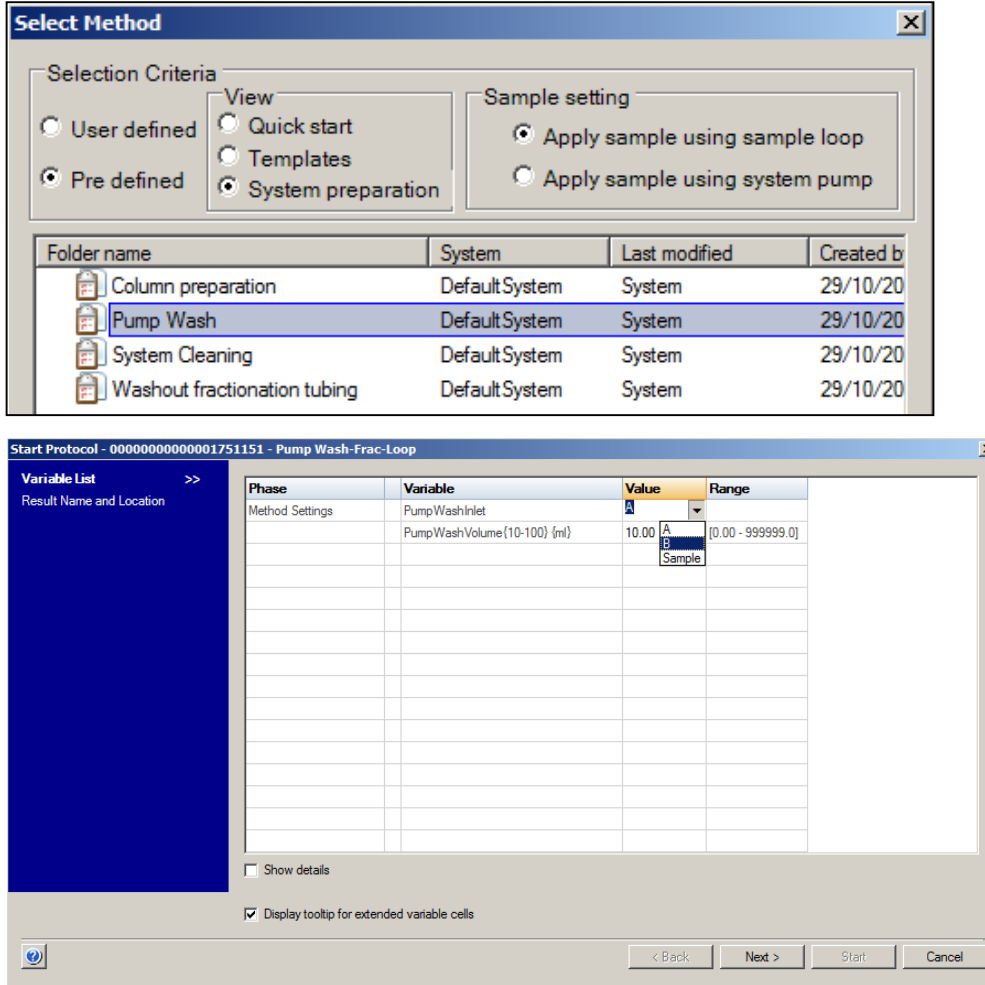

4. Start Protocol ダイアログで、**Variable List** が表示されます。

**Pump Wash Inlet** で **B** を選択し、**Next ボタン**をクリックします。

5. Start Protocol ダイアログで、**Result Name and Location** が表示されます。保存フォルダー、ファイル名を確認し、

**Start ボタン**をクリックします。B のインレットチュービングの Pump Wash が始まります。

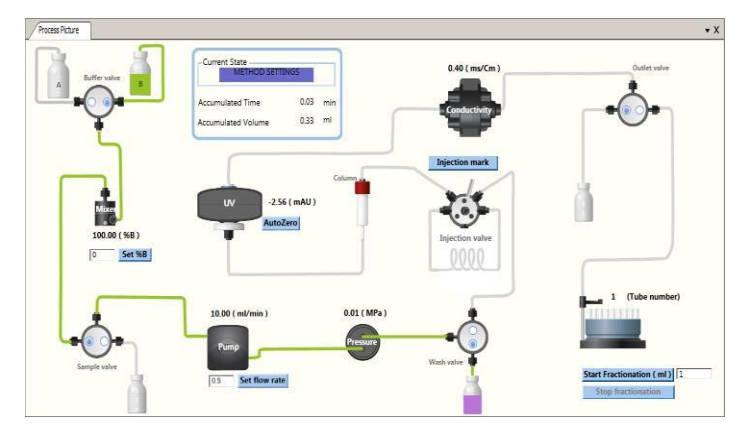

- 6. B のインレットチュービングの Pump wash が終わったら、A のインレットチュービングの Pump wash を行います。 手順 2~3 を行い、**Pump Wash** を選択します。
- 7. Start Protocol ダイアログの、**Variable List** で、**Pump Wash Inlet** で **A** が選択されていることを確認して、**Next ボタ ン**をクリックします。

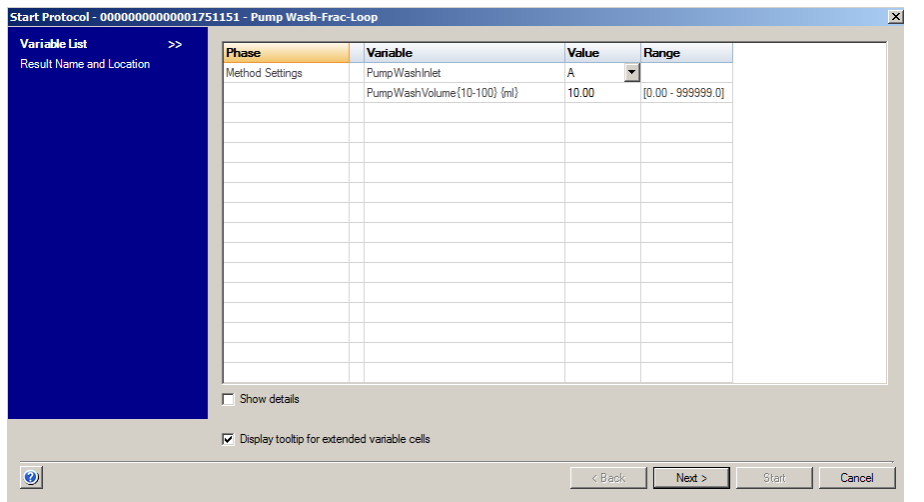

8. Start Protocol ダイアログで、**Result Name and Location** が表示されます。保存フォルダー、ファイル名を確認し、

**Start ボタン**をクリックします。A のインレットチュービングの Pump Wash が始まります。

<span id="page-17-0"></span>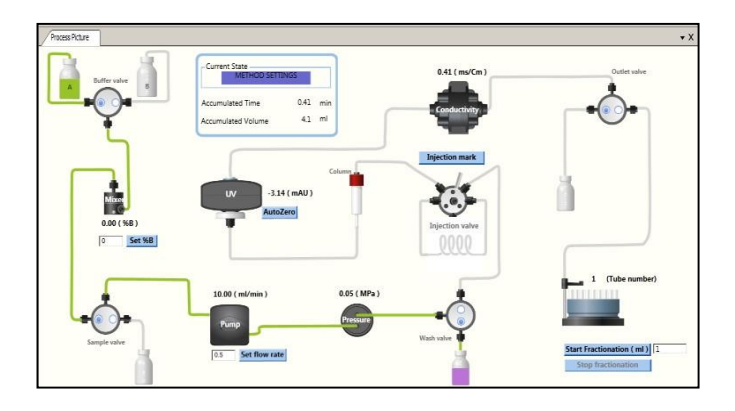

#### **2-4.フラクションコレクターの準備**

- 1. チュービングフォルダーが、デリバリーアームのいずれかの穴に設置されている事を確認します。 ・15 ml 試験管を用いる場合(下左図) : 外側の穴に設置します。
	- ·1.5 ml エッペンチューブを用いる場合(下右図): 内側の穴に設置します。

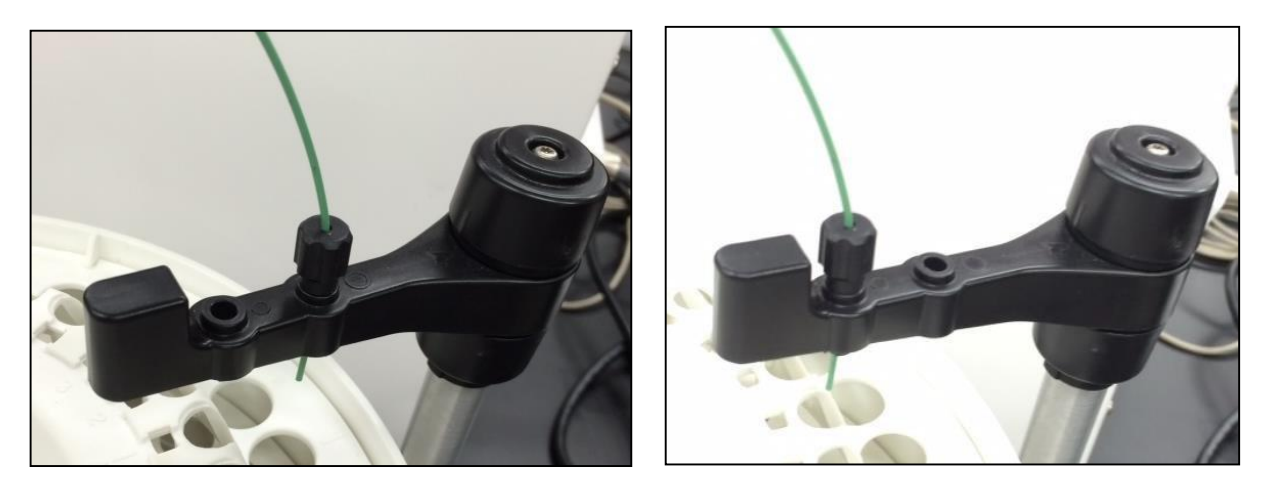

- <span id="page-18-0"></span>2. 十分な数のエッペンチューブまたは試験管を、チューブフォルダーに設置します。 ※メソッドの途中でエッペンチューブまたは試験管が不足すると、デフォルトでポーズ状態になります。必要な数のエッペン チューブまたは試験管を追加して、**Continue ボタン**をクリックします。
	- ※1 本目は Delay Volume が回収されます。

# **3.メソッド作成**

**Method Editor** モジュールを選択します。

#### <span id="page-19-0"></span>**3-1.新規メソッドの作成**

Method Editor より **File ↓ New Method…**を選択します。

# <span id="page-19-1"></span>3-2. クロマトグラフィー手法の選択Predefined

Method から手法を選択し、**OK ボタン**をクリックします。

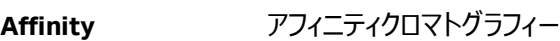

**Anion exchange 陰イオン交換クロマトグラフィー** 

**Cation exchange** 陽イオン交換クロマトグラフィー

**Desalting 脱塩/バッファー交換** 

**Gel filtration** ゲルろ過クロマトグラフィー

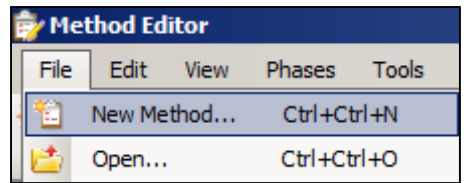

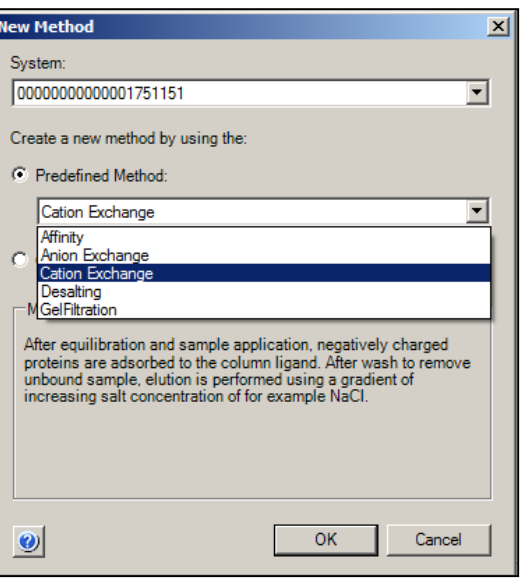

#### Method Editor モジュールの概要は下記です。

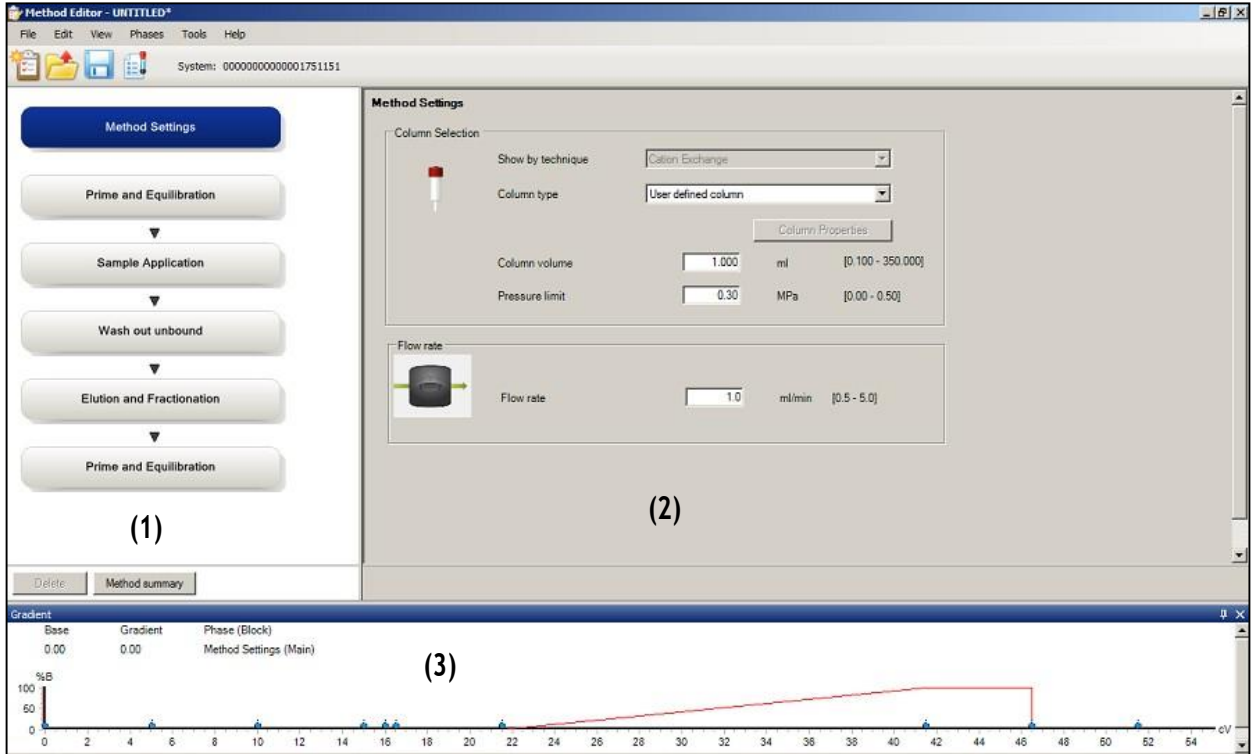

(1) メソッド概要

メソッド中で実行されるフェーズの概要を示します。フェーズの削除、追加、順番変更が可能です。

(2) フェーズの詳細設定

各フェーズの詳細設定を示します。選択した項目によっては薄く表示され、選択できない項目があります。

(3) Gradient

メソッドのグラジエントを示します。

#### <span id="page-20-0"></span>**3-3.カラム等の設定**

メソッド概要中の **Method Settings** フェーズをクリックします。

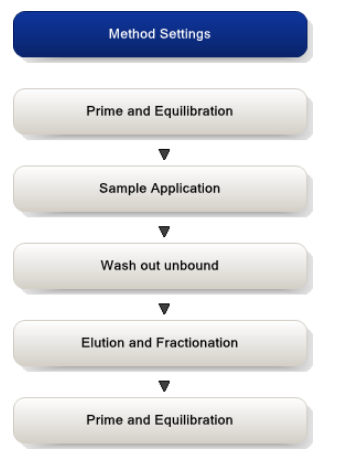

**Column type**(カラム名)のプルダウンメニューから、接続するカラムを選択します。

選択したカラムの **Column volume**、**Pressure limit**、**Flow rate** の情報が入力されます。

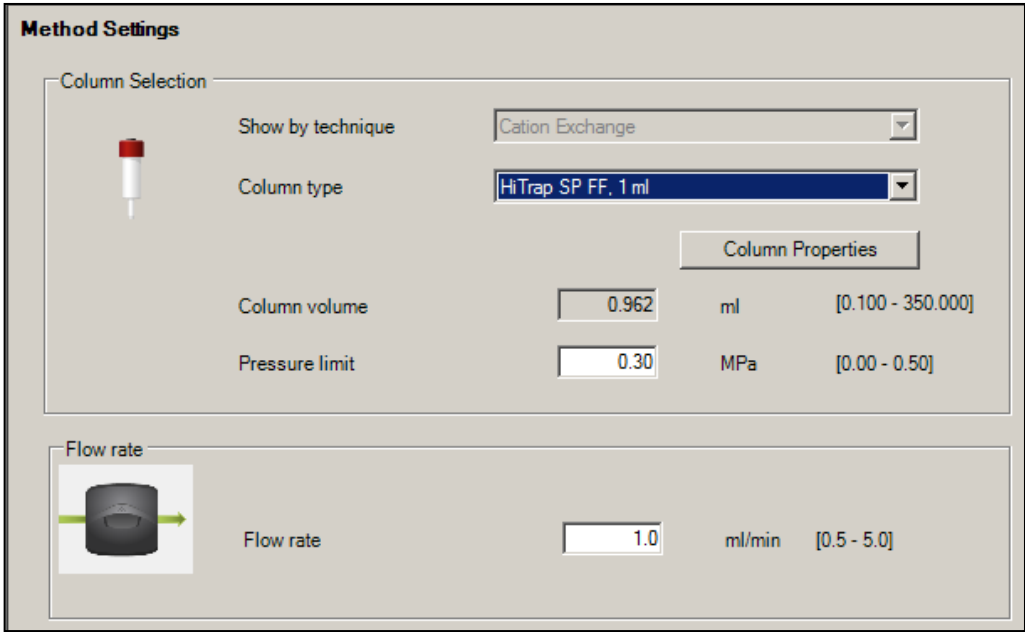

## **3-4.ポンプウォッシュとカラムの平衡化**

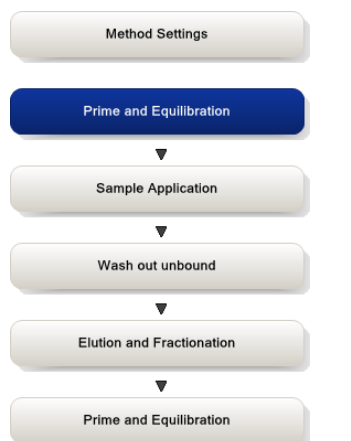

メソッド概要中の **Prime and Equilibration** フェーズをクリックします。

平衡化に使用するバッファー量を変更する場合は、**「Equilibrate with」**の値を変更します。(CV はカラムボリューム)

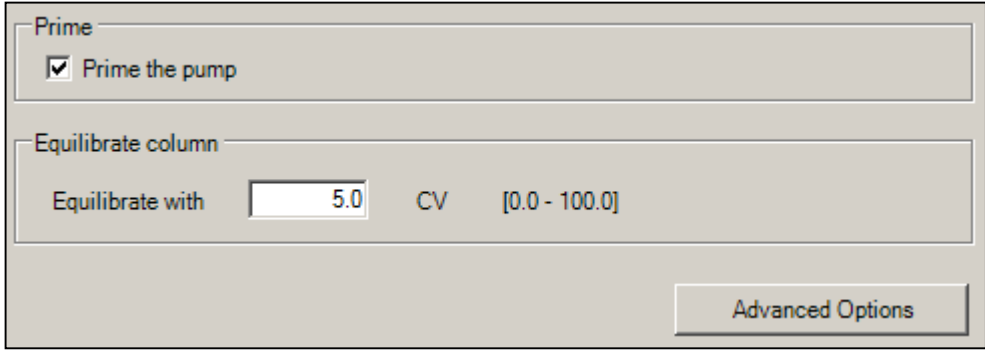

既にシステム流路が実験で使用するバッファーに置換されている場合には**「Prime the pump」**のチェックを外します。

平衡化の流速や%B 濃度を変更したい場合は、**Advanced options** ボタンをクリックします。

**「Use the same flow rate as in Method Settings」** のチェックを外し、**Flow Rate** の値を変更すると、

流速が変更できます。

**「Set %B concentration」** の値を変更すると、%B 濃度を変更できます。

<span id="page-21-0"></span>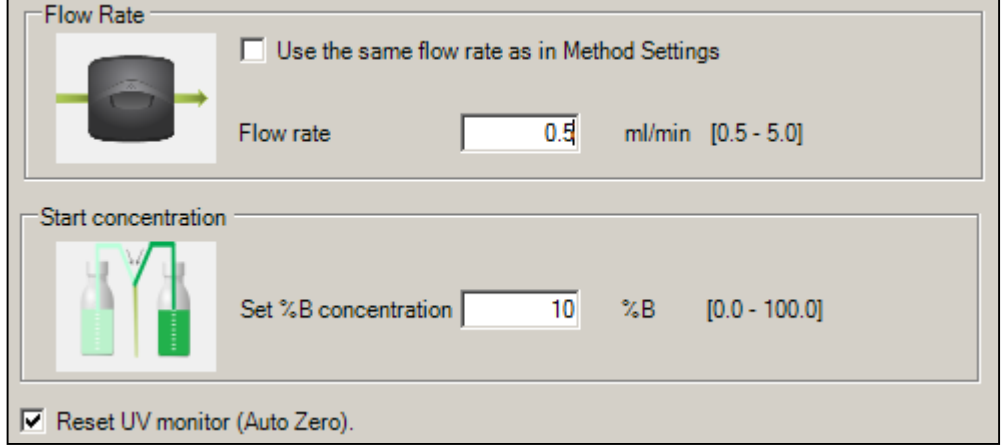

#### 3-5.サンプル添加

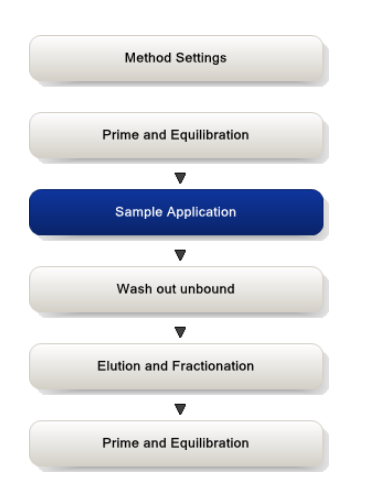

メソッド概要中の **Sample Application** フェーズをクリックします。

#### **・Apply sample using Sample loop/Superloop**

サンプルループやスーパーループより添加する場合に選択します。

「Sample volume」に、任意の値(サンプルループなどに送液するバッファー量)を入力します。

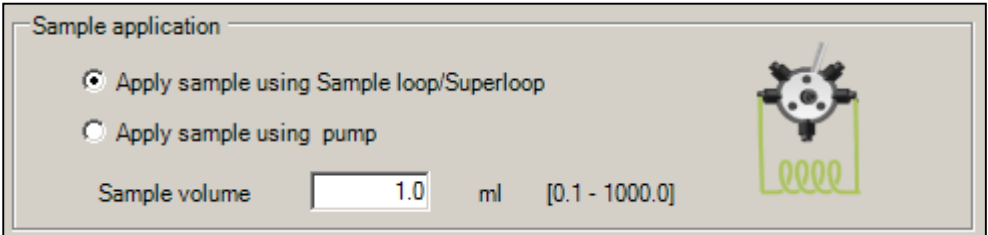

#### **・Apply sample using pump**

ポンプを用いて添加する場合に選択します。

「Sample volume」に、任意の値(ポンプでサンプルを送液する量)を入力します。

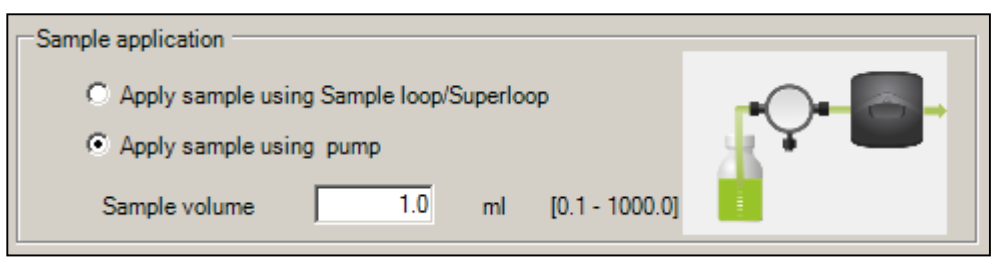

サンプル添加の流速変更する場合や、フロースルー画分を回収する場合は、**Advanced options** ボタンを

クリックします。

**「Use the same flow rate as in Method Settings」** のチェックを外し、**Flow Rate** の値を変更して流速を変更します。 **「Enable fractionation」** にチェックを入れ、**Volume per fractions** の値を変更すると、フロースルー画分を回収

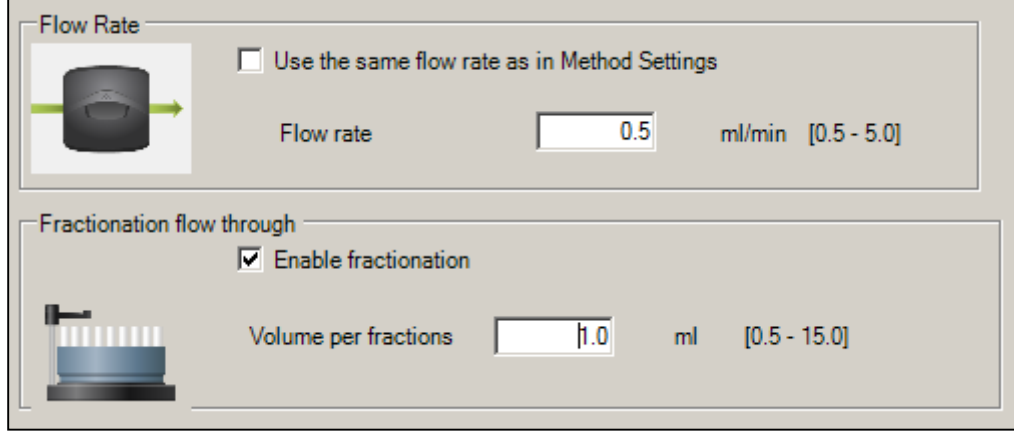

できます。

Г

### <span id="page-23-0"></span>**3-6.非吸着画分の洗浄**

メソッド概要中の **Wash out unbound** フェーズをクリックします。

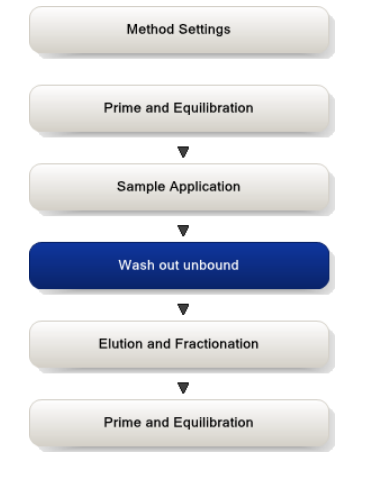

非吸着画分の洗浄に使用するバッファー量を変更する場合は、**「Wash column with」** の値を変更します。

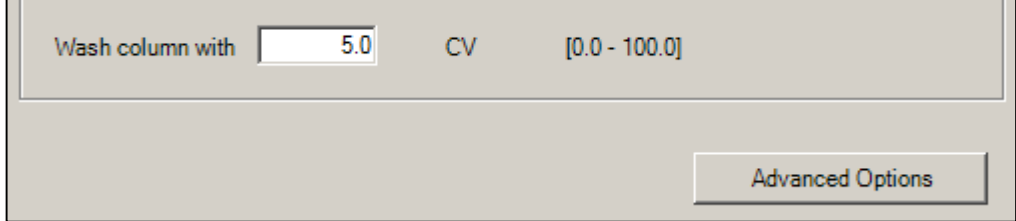

٦

非吸着画分の洗浄の流速や%B 濃度を変更する場合や、フロースルー画分を回収する場合は、**Advanced options** 

ボタンをクリックします。

**「Use the same flow rate as in Method Settings」** のチェックを外し、**Flow Rate** の値を変更して流速を変更します。 **「Set %B concentration」** の値を変更すると、%B 濃度を変更できます。

**「Enable fractionation」** にチェックを入れ、**Volume per fractions** の値を変更すると、フロースルー画分を回収 できます。

<span id="page-24-0"></span>**Flow Rate** □ Use the same flow rate as in Method Settings  $0.5$ ml/min Flow rate  $[0.5 - 5.0]$ Start concentration  $10<sup>1</sup>$ Set %B Concentration  $Z-B$  $[0.0 - 100.0]$ Fractionation  $\nabla$  Enable Fractionation Fractionation Volume  $1.0$  ml  $[0.5 - 15.0]$ 

#### **3-7.溶出と回収**

メソッド概要中の **Elution and Fractionation** フェーズをクリックします。

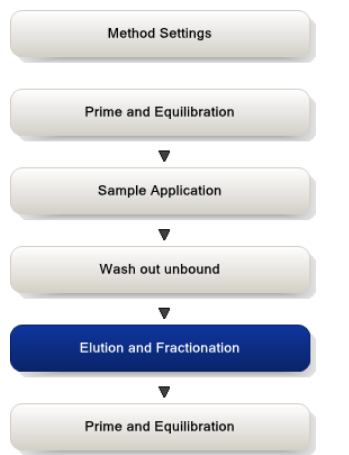

#### **・Isocratic elution**

主にゲルろ過で使用します。

%B 濃度を変更する場合は、**「Set %B concentration」** の値を変更します。

非吸着画分の洗浄に使用するバッファー量を変更する場合は、**「Set elution volume」** の値を変更します。

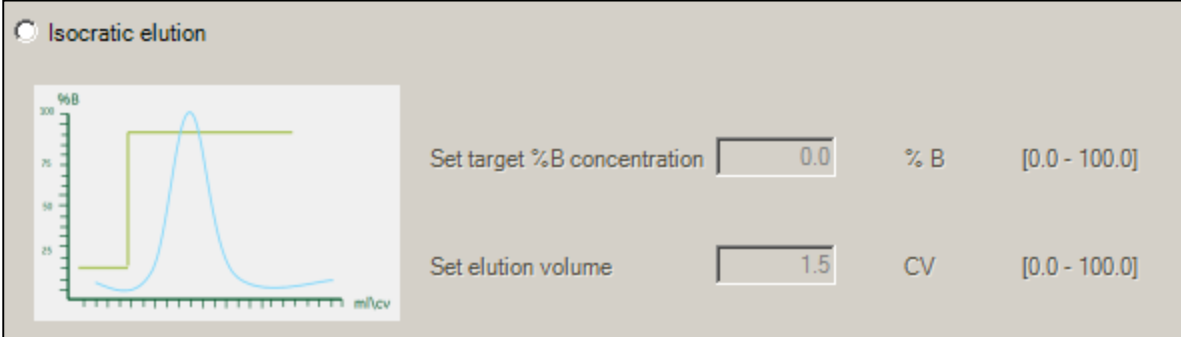

#### **・Gradient elution**

イオン交換やアフィニティーなど、吸着系クロマトグラフィーで使用します。グラジ

エントは以下より選択、設定します。

**・Type :** 「Linear」(リニアグラジエント) 「Step」(ステップ) より選択

**・Target %B Concentration :** 目標とする%B

**・Volume :** セグメントの溶出体積

セグメントを追加する場合は、**Add Segment ボタン**をクリックします。(最大 5 セグメント)

セグメントを削除する場合は、削除したいセグメントをクリックして選択し、**Delete Segment ボタン**をクリックします。溶 出開始時の%B 濃度を変更する場合は、**「Set %B concentration at」** の値を変更します。

※最終セグメントが Gradient の場合、自動的に Gradient delay (Properties 画面では非表示)が挿入されます。

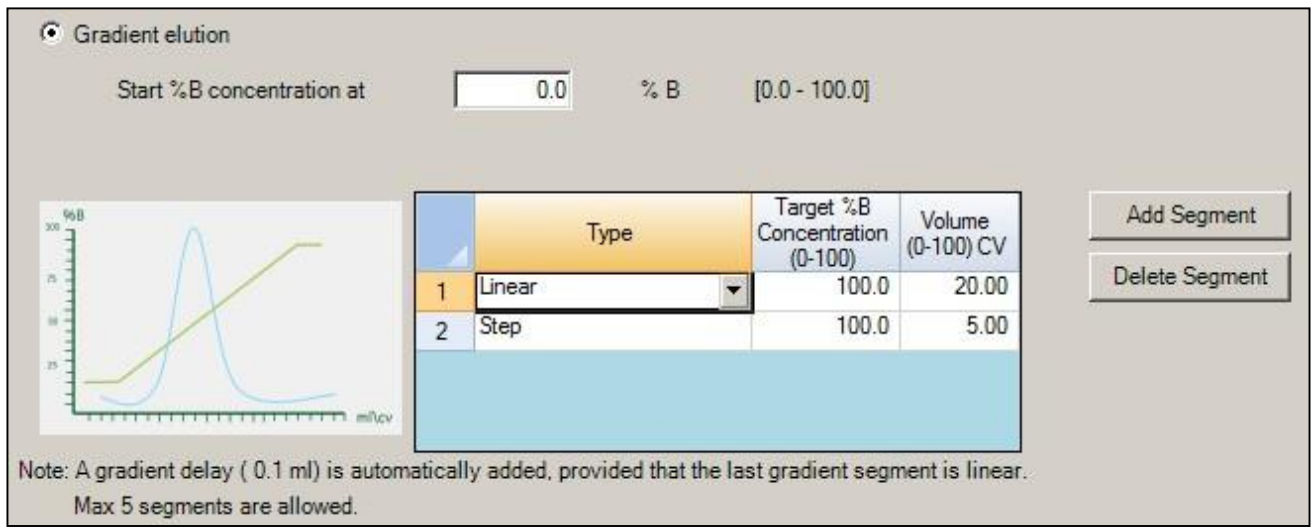

溶出画分をフラクションコレクターで回収する場合は、**「Enable Fractionation」** にチェックが入っていることを確認します。 分画方法は、以下より設定します。

2 つの **Fractionation type** から分取方法を選択します。

**・Fixed volume fractionation** 定量分画

Fixed fractionation volume (1 画分あたりの体積)を設定します。

**・Peak fractionation** ピーク分画

Peak fractionation volume (1 画分あたりの体積)を設定します。

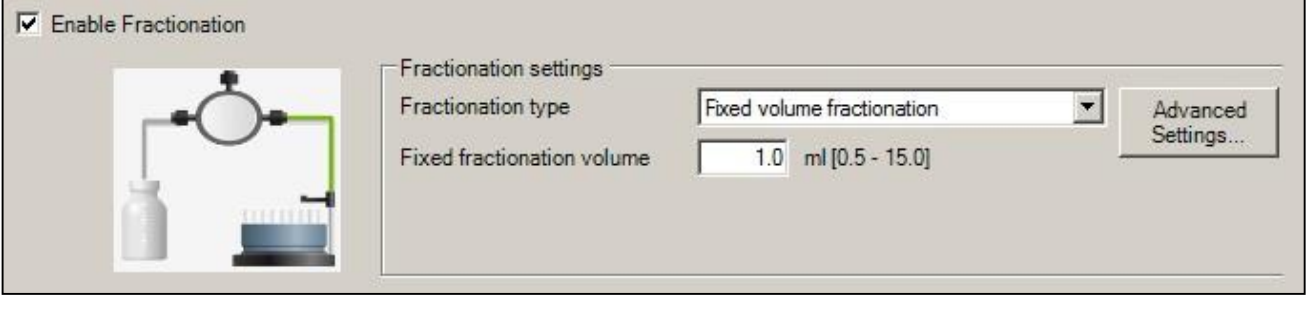

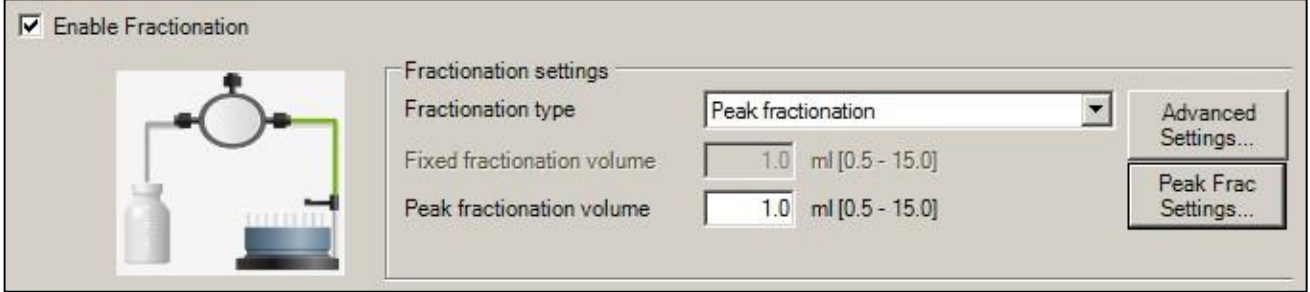

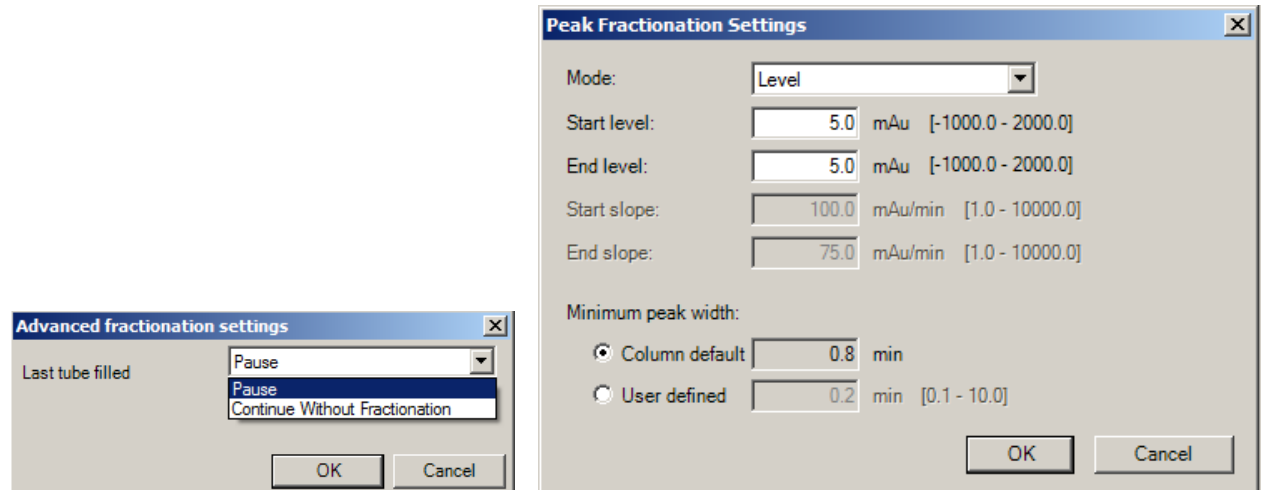

**Peak Fraction Settings....** ピーク認識のためのモード (Level / Slope) および、それぞれの設定値を入力します。

溶出の流速を変更する場合や、Isocratic elution でボイド体積を回収しない場合は、**Advanced options** ボタンをク

リックします。

**「Use the same flow rate as in Method Settings」** のチェックを外し、**Flow Rate** の値を変更して流速を変更します。

**「Start fractionation after」** にチェックを入れ、**Volume per fractions** の値を変更すると、途中から回収を開始

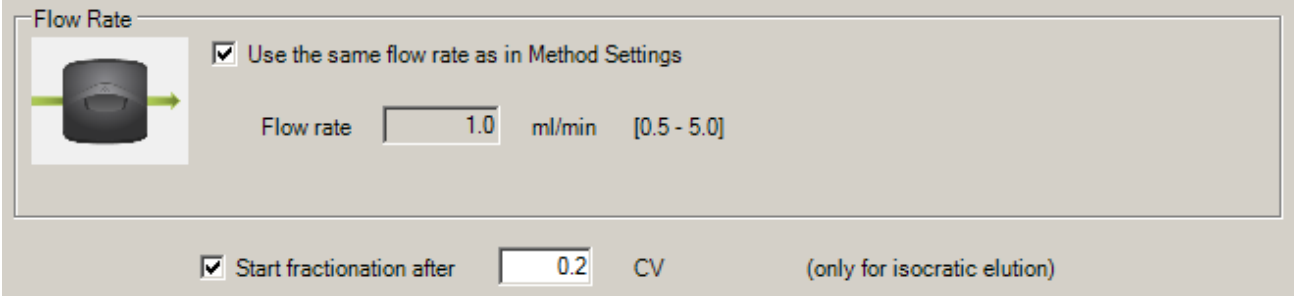

<span id="page-27-0"></span>できます。

#### **3-8.洗浄と再平衡化**

メソッド概要中の **Prime and Equilibration** フェーズをクリックします。

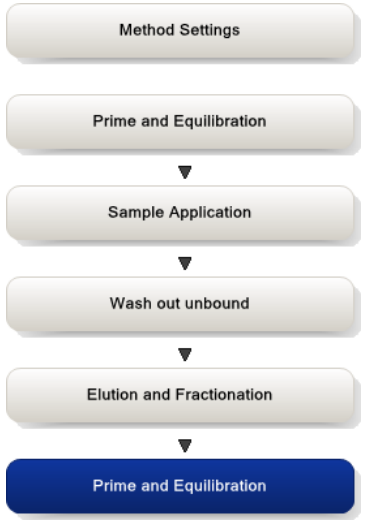

再平衡化に使用するバッファー量を変更する場合は、**「Equilibrate with」** の値を変更します。

既にシステム流路内部が実験で使用するバッファーに置換されている場合には**「Prime the pump」** のチェックを

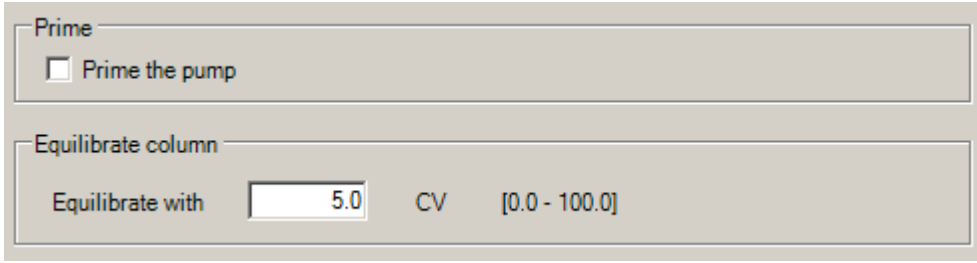

外します。

平衡化の流速や%B 濃度を変更したい場合は、**Advanced options** ボタンをクリックします。

**「Use the same flow rate as in Method Settings」** のチェックを外し、**Flow Rate** の値を変更すると、流速が

変更できます。

**「Set %B concentration」** の値を変更すると、%B 濃度を変更できます。

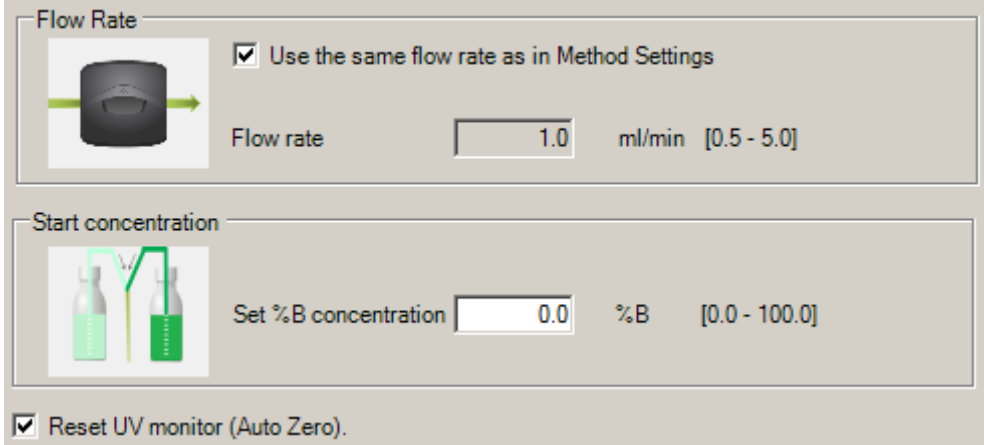

UV の値を 0 にする必要がない場合は **Reset UV monitor (Auto Zero)**のチェックを外します。

#### **3-9.保存**

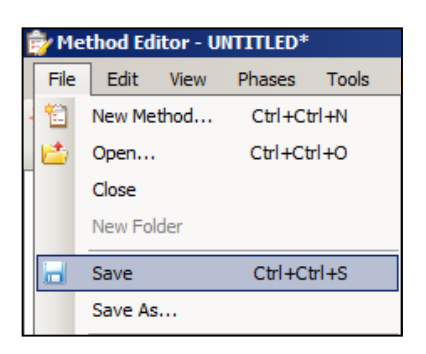

**File ↓ Save** (または Save As)を選択します。

保存するフォルダーを選択し、Name に任意のファイル名を入力します。 **Save ボタン**をクリックします。

(フォルダーを選択しないと Save ボタンがアクティブになりません)

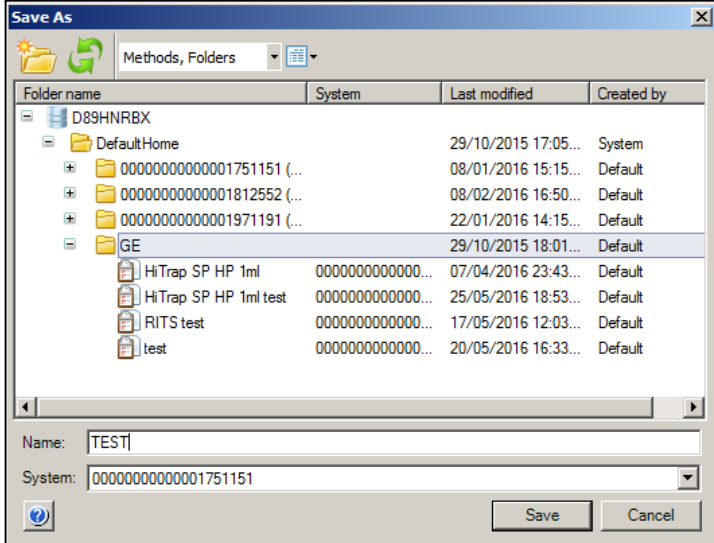

# **4.メソッドの実行**

**System Control** モジュールを選択します。

#### <span id="page-30-0"></span>**4-1.サンプルの準備**

#### **ポンプを用いてサンプルを添加する場合**

カラムに空気が入るのを防ぐため予めサンプル用のチュービングから空気を抜きます。

- 1. Sample Valve のサンプル添加用チュービングをサンプルに浸ける前に、開始バッファーに浸けます。
- 2. System Control にて、tool barの**Manual Run**アイコンをクリックし、**Manual Run Setting** ダイアログを表示します。

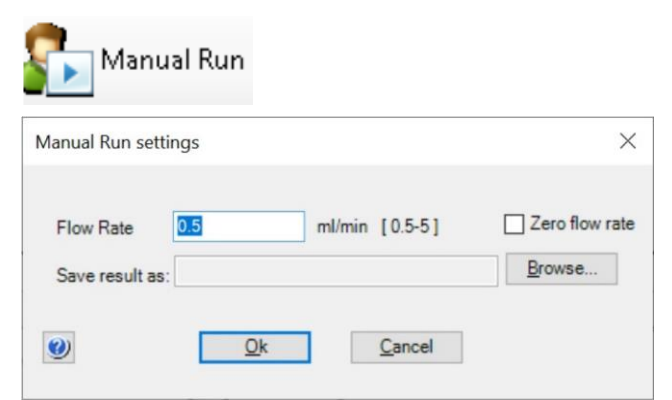

**□Zero Flow rate** にチェックを入れて**OKボタン** をクリックします。

3. System Control にて、**Manual ↓ Execute Manual Instructions** を選択します。

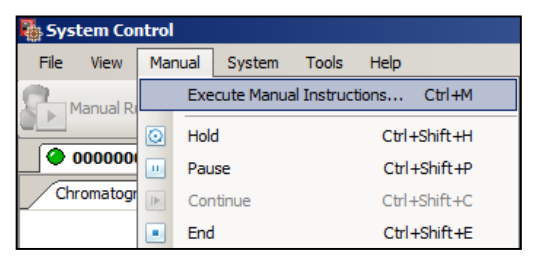

Manual Instructions ダイアログにて、下記を選択します。

**Flowpath** → **Sample valve** → **Sample** → **Excute** 

**Pumps** → **Flow Rate** → **0.5 ml/min** → **Excute**

- 4. サンプル添加用チュービングから、バッファーの送液が始まります。
- 5. Sample Valve のサンプル添加用チュービングに空気がなくなったこと、Wash Valve の廃液チュービングに **空気が入ってこないことを確認し、End ボタンをクリックします。 ■**
- 6. Sample Valve のサンプル添加用チュービングの先端を、サンプルが含まれる容器の底に届くように設置し、

チュービングを浮かないように固定します。

#### **サンプルループを用いてサンプルを添加する場合**

1. Injection Valve のポジションが **LOAD** になっていることを確認します。(下図参照)

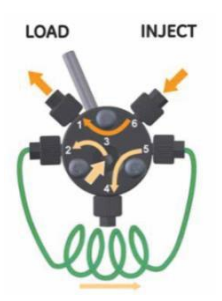

- 2. サンプルループの洗浄および液漏れの確認を行います。インジェクションバルブのポジション 3 に開始バッファーを満たした シリンジを挿入します。
- 3. シリンジがしっかり挿入されたことを確認し、開始バッファーを添加します。
- 4. 上記の操作を 2~3 回繰り返します。この時コネクターの接続部から液漏れがないことを確認します。
- 5. サンプルを満たしたシリンジを挿入します。
- <span id="page-31-0"></span>6. シリンジがしっかり挿入されたことを確認し、サンプルを添加します。この時シリンジはインジェクションバルブに挿入したま まの状態にします。

#### **4-2.メソッドの実行**

#### **保存したメソッドを実行する場合**

1. System Control にて、toolbar の **Method Run アイコン**をクリックし、Select Method ダイアログを表示します。

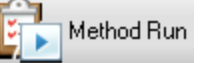

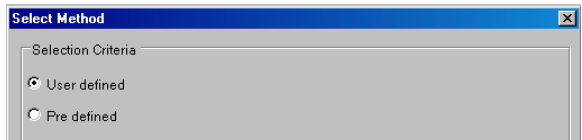

- 2. Select Criteria で、**User defined** を選択します。
- 3. 実行するファイルを選択して、**OK ボタン**をクリックします。

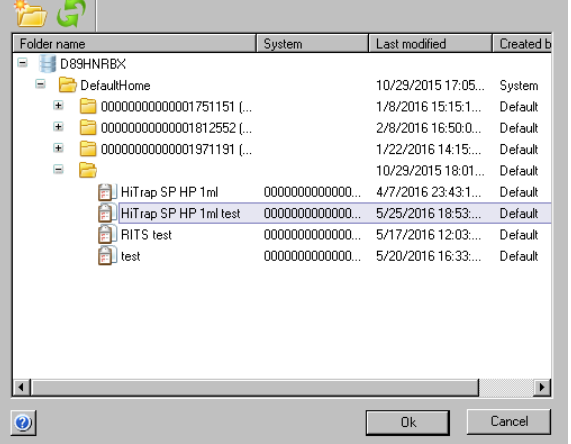

4. Variable List で入力項目の確認をし、**Next ボタン**をクリックします。

変更したい値があれば、表中のValue セルをダブルクリックし、数値を上書きします。

Show details ボックスにチェックを入れると、表示されていない項目も表示されます。

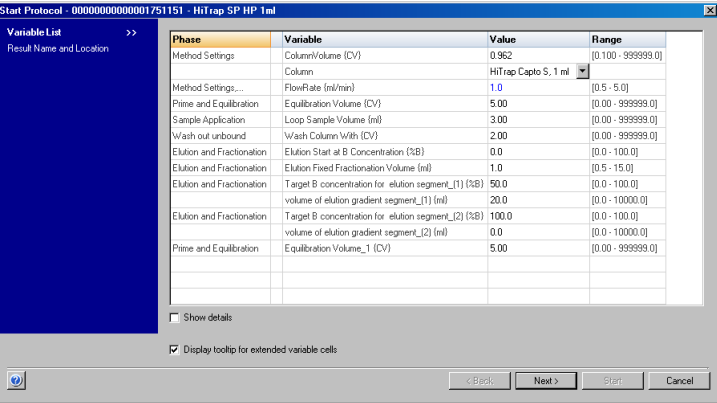

5. Result Name and Location で、保存フォルダー、ファイル名を確認し、**Start ボタン**をクリックします。ファイ

ル名はメソッド名の後に 3 桁の連番数字が付加されます。

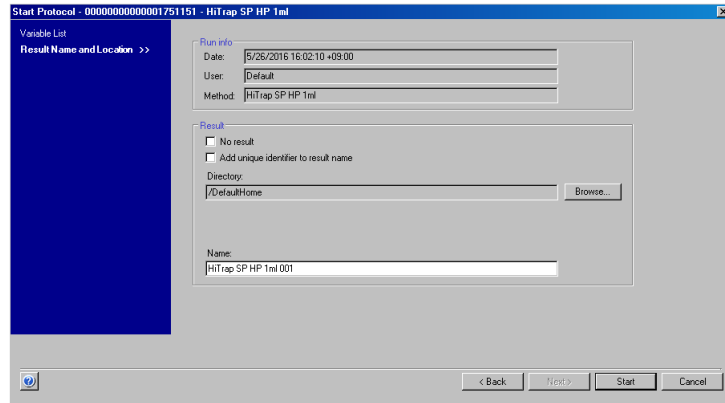

6. メソッドが実行されます。

#### **プレインストールのメソッドを実行する場合**

1. System Control にて、toolbar の **Method Run アイコン**をクリックし、Select Method ダイアログを表示します。

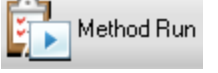

2. Select Criteria で、**Pre defined** を選択します。

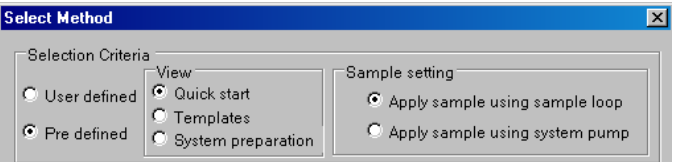

3. View からメソッドの種類を、Sample setting からサンプル添加法を選択します。

<メソッドの種類>

- ·Quick start : サンプル添加量のみの設定で実行できるメソッドです。
- ・**Templates** : 所定のメソッドのパラメーターを変更してメソッドの作成と実行ができます。
- ・**System preparation** : メンテナンスメソッドです。

 $<$ Sample setting $>$ 

- ・**Apply sample using sample loop** : サンプルループを用いてサンプルを添加する場合
- ・**Apply sample using system pump** : ポンプを用いてサンプルを添加する場合

4. 実行するファイルを選択して、**OK** ボタンをクリックします。

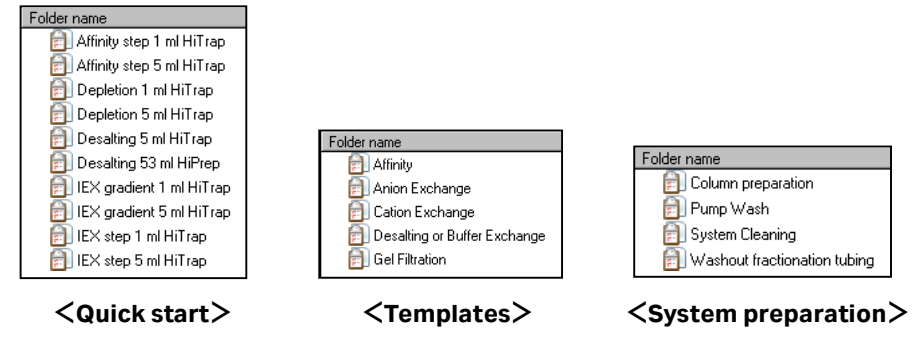

5. Variable List で入力項目の確認し、必要に応じて表中の Value セルをダブルクリックし、数値を上書きします。

**<Quick start>** Sample Application の数値を変更して、サンプル添加量を設定します。

**<Templates>** カラムの種類やサンプル添加量、溶出時の%B 濃度など、変更が必要な項目の数値を

上書きします。

**<System preparation>** 変更が必要な項目の数値を変更します。

**Next** ボタンをクリックします。

6. Result Name and Location で、保存フォルダー、ファイル名を確認し、 **Start** ボタンをクリックします。フ ァイル名はメソッド名の後に 3 桁の連番数字が付加されます。

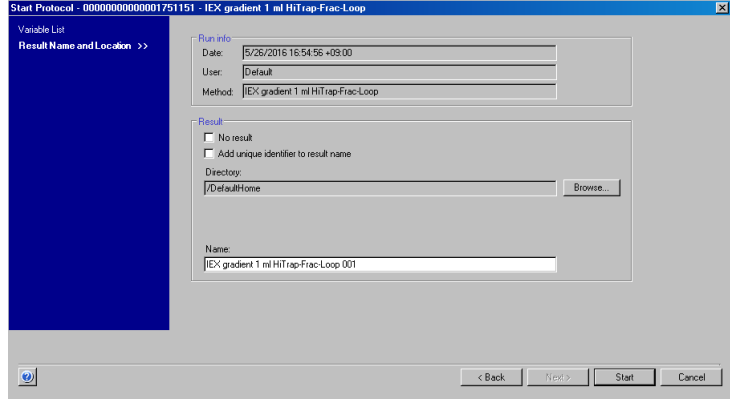

#### **サンプルループを使用する場合の注意**

メソッド開始後、サンプル添加開始前に System Control 画面にメッセージが表示されます。メッセージが表示されたら、

Injection valve のポジションを **INJECT** に切り替え、**Confirm and Continue** ボタンをクリックします。

(待機中は Hold 状態)

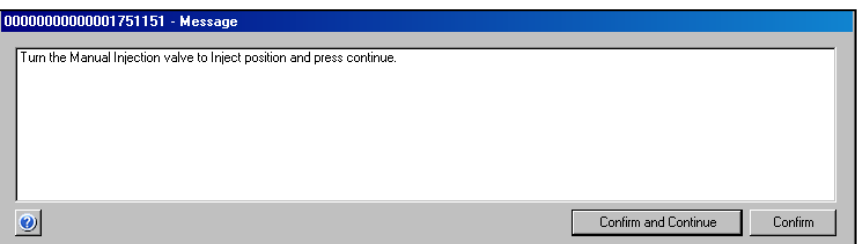

メソッドで指定した添加量が終了すると、再び System Control 画面にメッセージが表示されます。メッセージが表示された

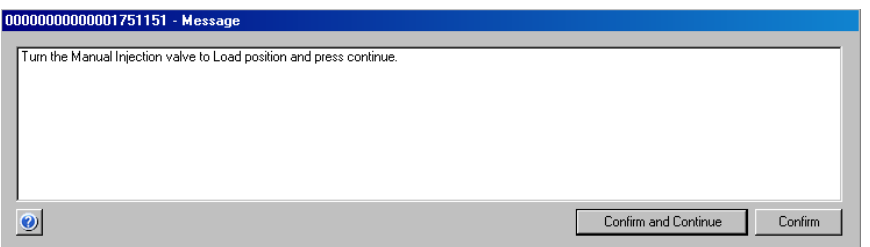

ら、Injection valve のポジションを **LOAD** に切り替え、**Confirm and Continue** ボタンをクリックします。

(注意:Confirmを押すとHoldが維持されMethodが進行しません。誤ってConfirmを押した場合はContinueボタンを押 してください。)

#### <span id="page-35-0"></span>**4-3.メソッド実行中のマニュアル操作**

#### **アイコン**

Gm)

System ControlのToolbarのアイコンで、以下の操作が可能です。

- **<Hold>** ポンプから送液は止めずに、今の状態を維持したい場合にクリックします。メソッ ドの内容はContinueボタンがクリックされるまで送液を維持します。
	- **<Pause>** ポンプからの送液を止め、今の状況を一時停止したい場合にクリックします。メソッ ドの内容はContinueボタンがクリックされるまで一時停止します。

システムにエラーが起きた場合、自動的にPauseになります。

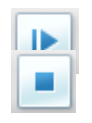

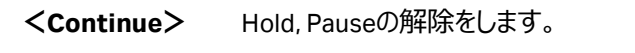

**<End>** 実行しているメソッドを中断し終了します。 表示される End Runダイアログで、**Save Partial Result** にチェックを入れて**OK**ボタンを押すと、 途中までの結果ファイルが保存されます。

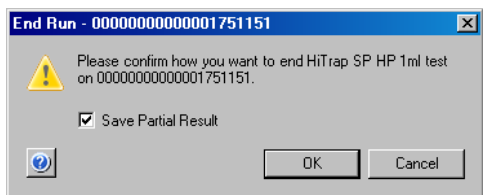

#### **マニュアル命令**

メソッド実行中にマニュアル操作で命令を追加したり、変更したりすることができます。

System Controlより **Manual ↓ Execute Manual Instructions…** を選択し、Manual Instructions ダイアログを表示さ

せ、任意のコマンドを選択、実行します。

- マニュアル操作の一部は System Control 画面の下方にある **Process Picture** より入力が可能です。
- ※ Process Picture よりマニュアル操作が可能なコンポーネント
- ・Buffer valve、Sample valve、Wash valve、Outlet valve (Flowpath)
- ・Mixer(%B)
- ・Pump (flow rate)
- ・UV (AutoZero)
- ・Injection valve (Injection Mark の追加)

・Fraction Corrector (Start/Stop Fractionation、Fraction size)

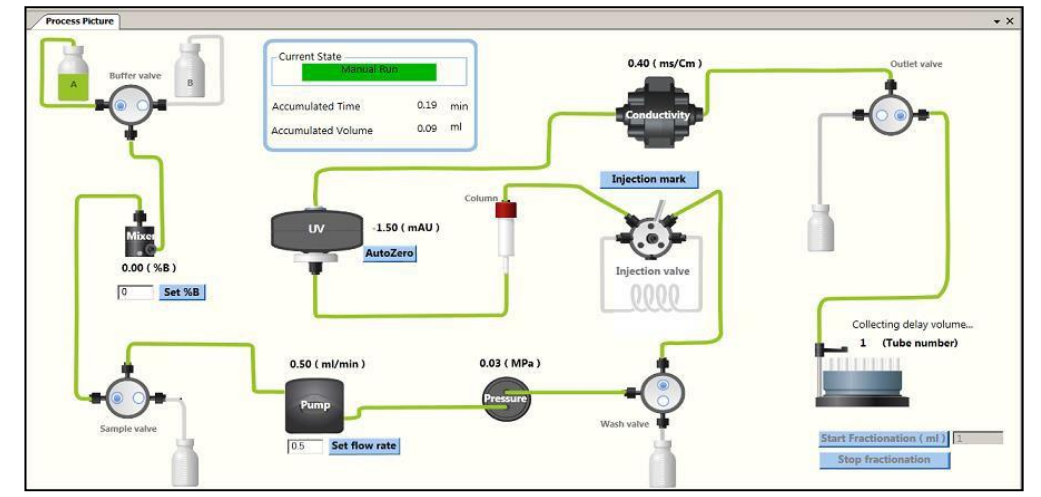

#### **ウィンドウ表示**

1. 表示されたウィンドウの**Chromatogram**で右クリックし

ます。

2. **Customize…**を選択します。

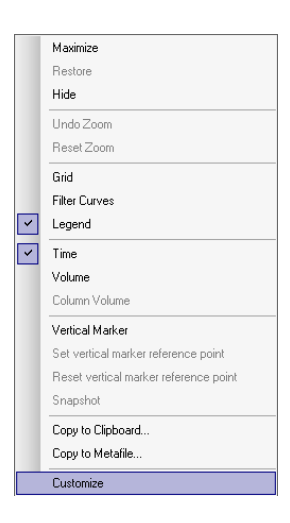

#### **カーブの選択**

- 1. **Curves**タブをクリックします。
- 2. 画面表示したいカーブ名にチェックを入れます。表 示を解除したい場合は、チェックを外します。
- 3. **OK** ボタンをクリックすると変更が反映されます。

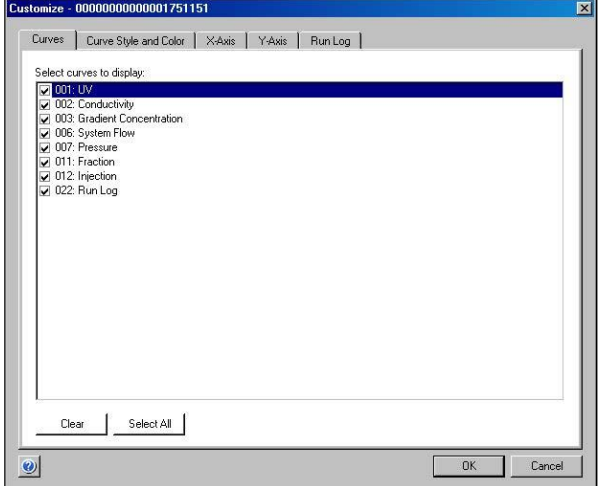

#### **Y軸の設定**

- 1. **Y-Axis**タブをクリックします。
- 2. 軸の設定をしたいカーブをクリックし選択します。
- 3. 選択したカーブのスケール表示を、Auto (オートスケ ール)または Fixed (固定表示)で表示できます。
- 4. クロマトグラムの右側にもY軸の目盛りを表示させたい 場合は、Right Axis から任意のカーブ名を選択しま す。
- 5. **OK**ボタンをクリックすると変更が反映されます。

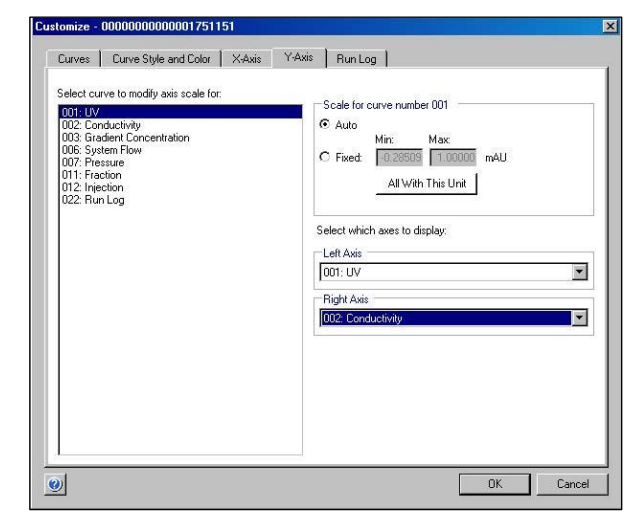

#### **X軸の設定**

- 1. **X-Axis**タブをクリックします。
- 2. X軸のベース (時間、容量) の指定と、スケール表 示を、Auto (オートスケール) または Fixed (固定 表示)、Window(指定範囲)で表示できます。
- <span id="page-38-0"></span>3. **OK**ボタンをクリックすると変更が表示されます。

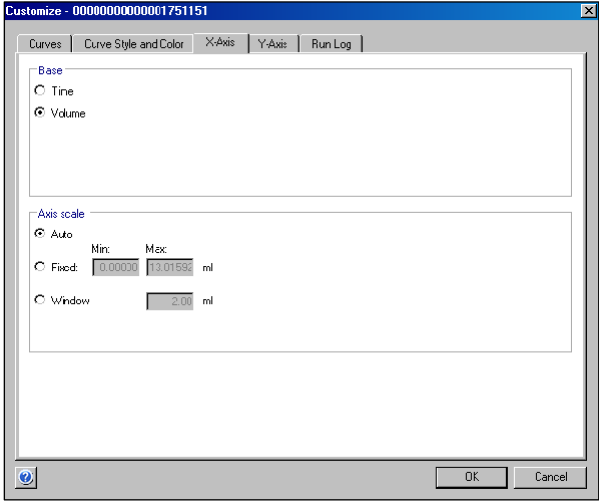

# **5.データ処理**

**Evaluation** モジュールを選択します。

# <span id="page-39-0"></span>**1.データの呼び出し**

1. **File↓OPEN** → **Open Result**を選択します。または、**Result Navigator** のタブをクリックします。

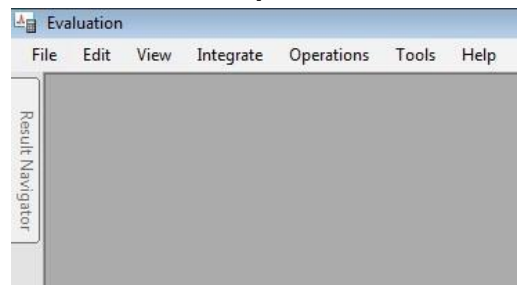

2. 該当するファイルをダブルクリックします。

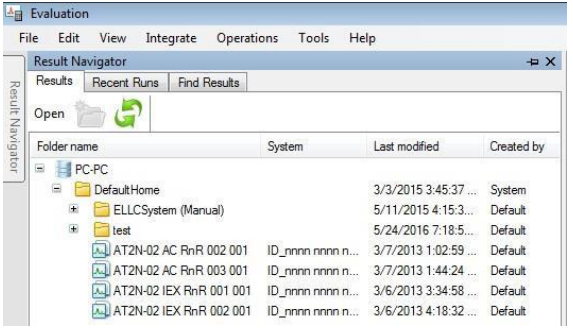

#### <span id="page-39-1"></span>**2.画面表示**

- 1. 表示されたウィンドウで右クリックします。
- 2.**Customize…**を選択します。

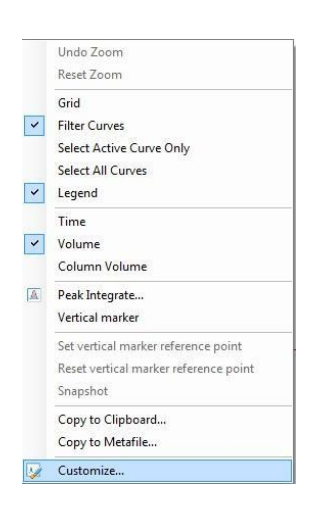

#### **2-1.カーブの選択**

- 1. **Curves**タブをクリックします。
- 2. 画面表示したいカーブを指定します。表示したいカーブ名にチ ェックを入れます。

表示を解除する場合は、チェックを外します。

3. **OK** ボタンをクリックすると変更が反映されます。

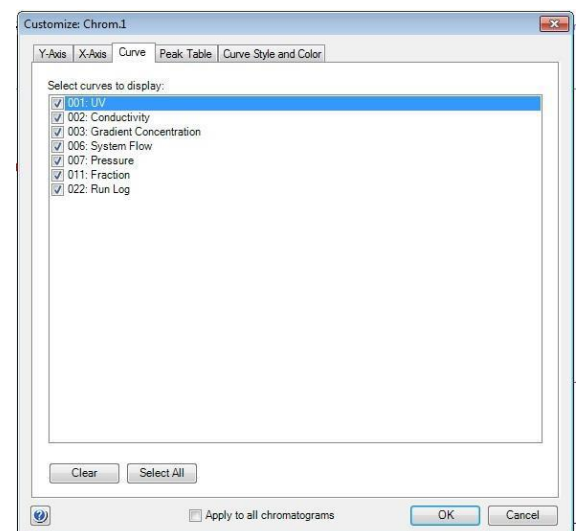

4. 表示されたウィンドウで右クリックし、**Filter Curves**を選択し ます。

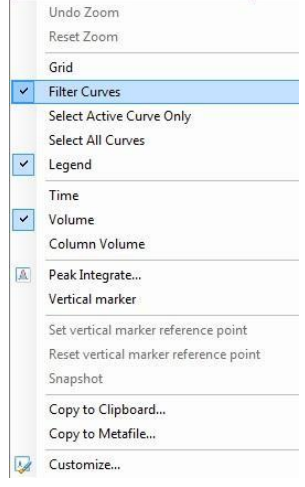

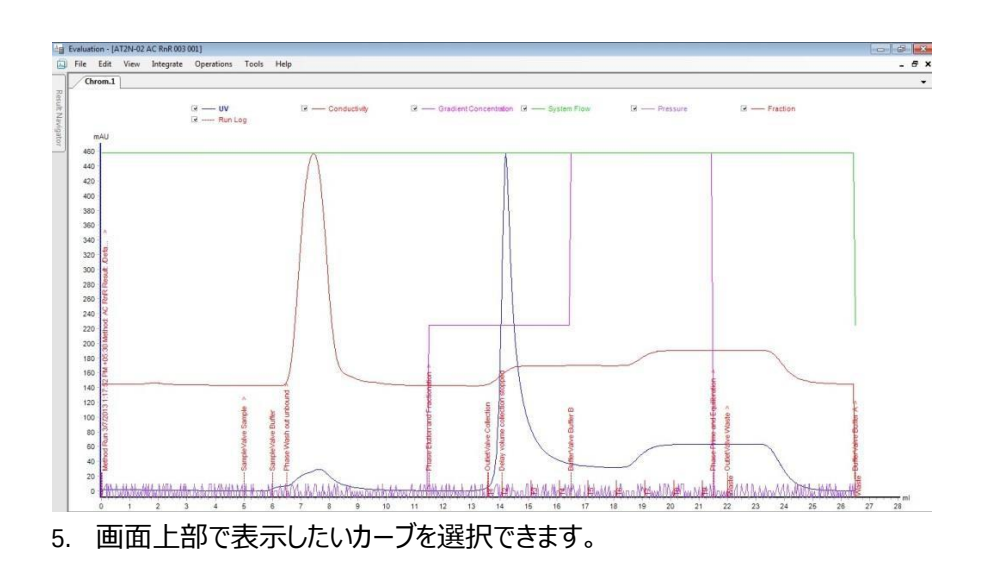

#### **2-2.Y 軸の設定**

- <span id="page-41-0"></span>1. **Y-Axis**タブをクリックします。
- 2. 軸の設定をしたいカーブをクリックし選択します。
- 3. 選択したカーブのスケール表示を、**Auto**(オートフルスケール) または**Fixed**(固定軸表示)で表示できます。
- 4. クロマトグラムの右側にもY軸の目盛りを表示させたい場合は、 **Right Axis**から任意のカーブ名を選択します。
- 5. **OK** ボタンをクリックすると変更が反映されます。

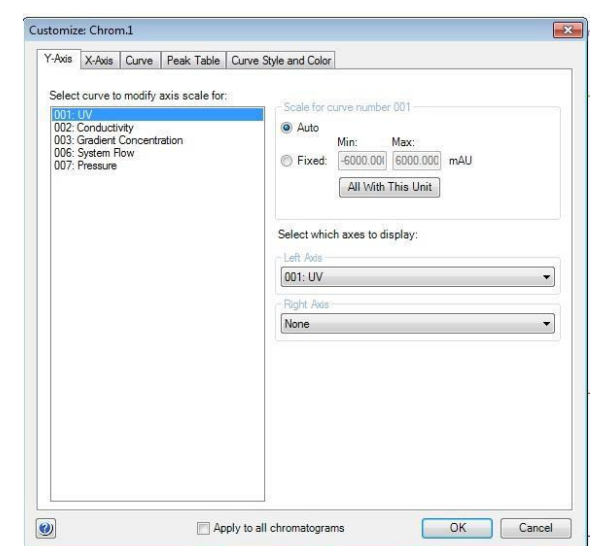

#### **2-3.X 軸の設定**

- 1. **X-Axis**タブをクリックします。
- 2. X軸のベース (時間、容量、カラム体積) の指定とスケール表 示を、**Auto**(オートフルスケール)または**Fixed**(固定軸表示) で表示できます。

**Adjust retention zero to injection number**をチェックしてい ると、サンプル添加のリテンション時間(体積)を0 min (ml) として表示します。

3. **OK** ボタンをクリックすると変更が反映されます。

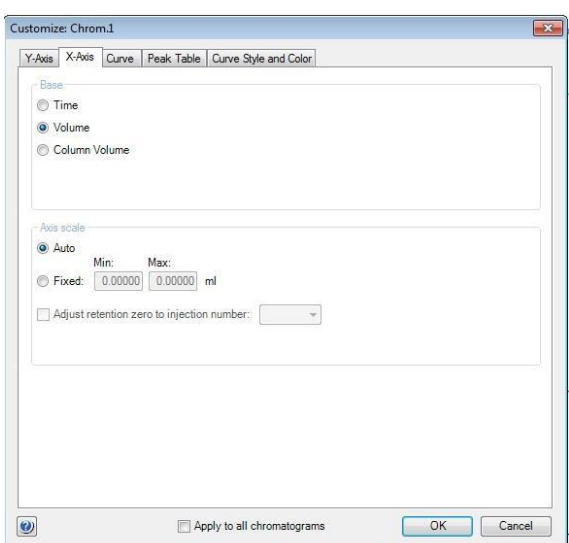

# **2-4.ズームアップ**

クロマトグラムの任意の範囲をズームアップできます。

1. ズームアップしたい範囲にカーソルを移動します。

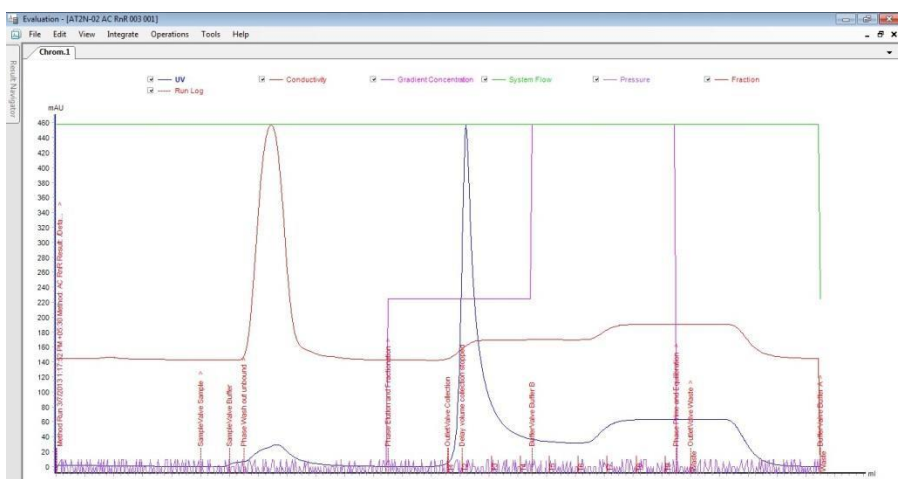

#### 2. ドラッグして、ズームアップしたい範囲を囲います。

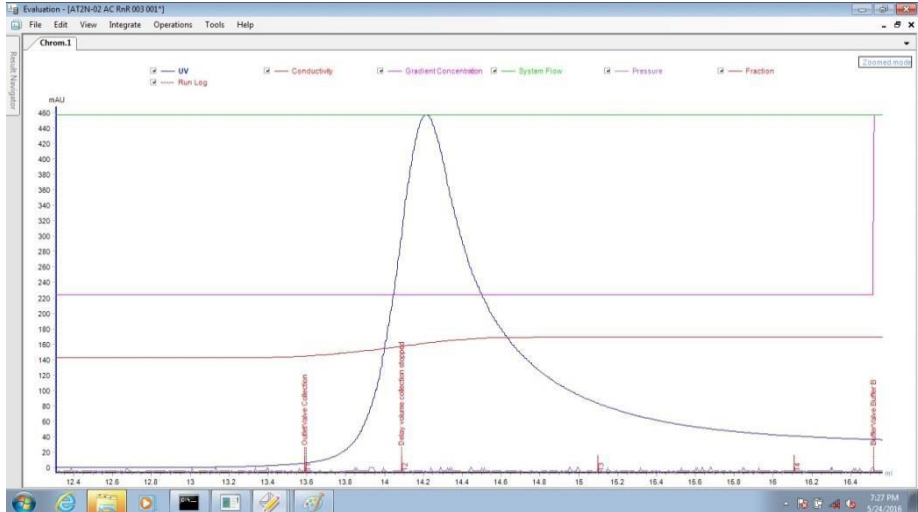

3. ズームアップを解除するには、右クリックし、メニューから **Reset zoom** を選択します。

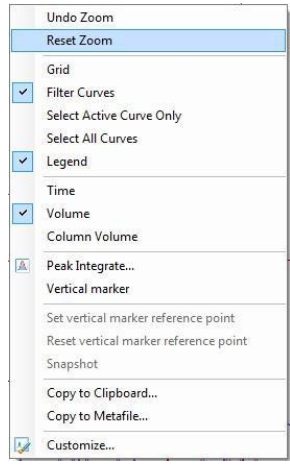

# **2-5.**ピーク面積計算

<span id="page-42-0"></span>ピーク面積計算ができます。

#### **2.5.2 Peak Integrate**

1.ピーク面積計算したいクロマトグラムを表示します。

#### 2. **Integrate↓Peak Integrate...**を選択します。

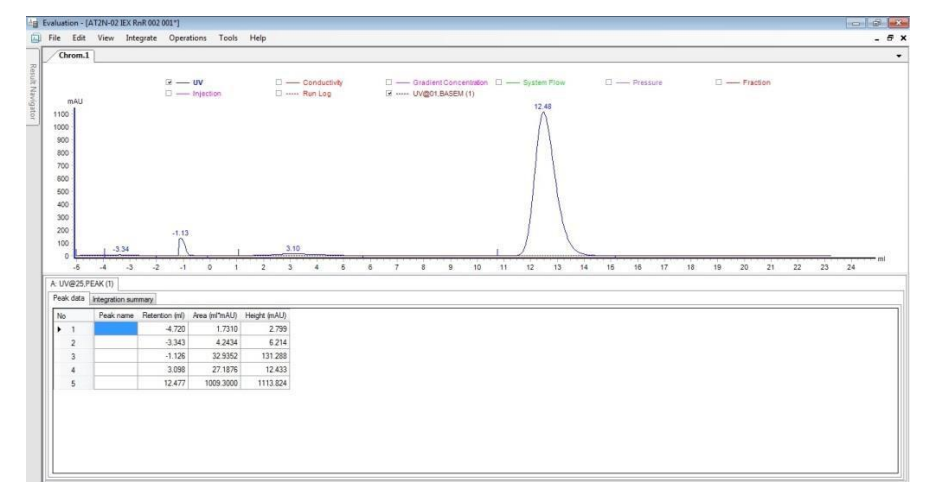

#### 3.**Integrate↓Edit Peak Table...**を選択します。

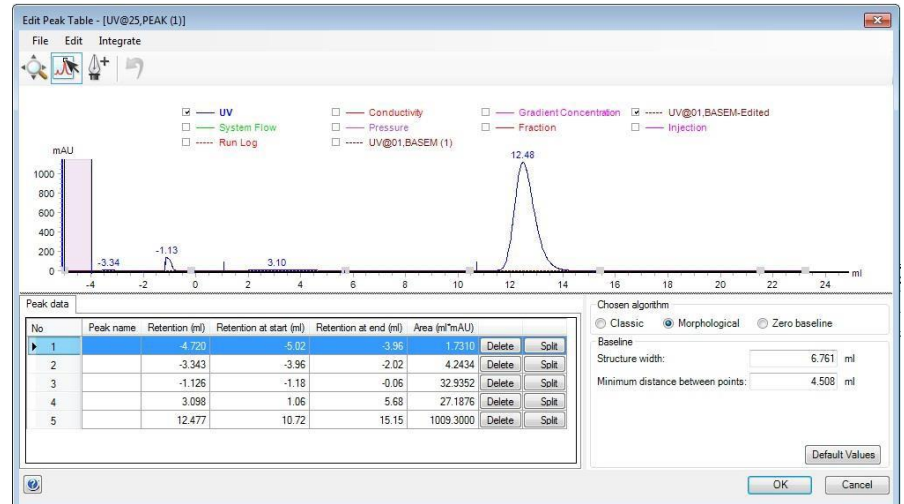

- 4. **Peak Data** で削除したいピークがある場合は、ハイライトし**Delete**ボタンをクリックします。
- 5. ピークに肩があり分離したい場合はそのピークをハイライトして**Split**ボタンをクリックします。

#### <span id="page-43-0"></span>**2.5.2 Baseline の選択**

- 1. ベースライン自動計算 (Classic, Morphological) かZero baselineの選択ができます。
- 2. Zero baselineに変更したい場合は**Chosen algorithm**で**Zero baseline**を選択します。

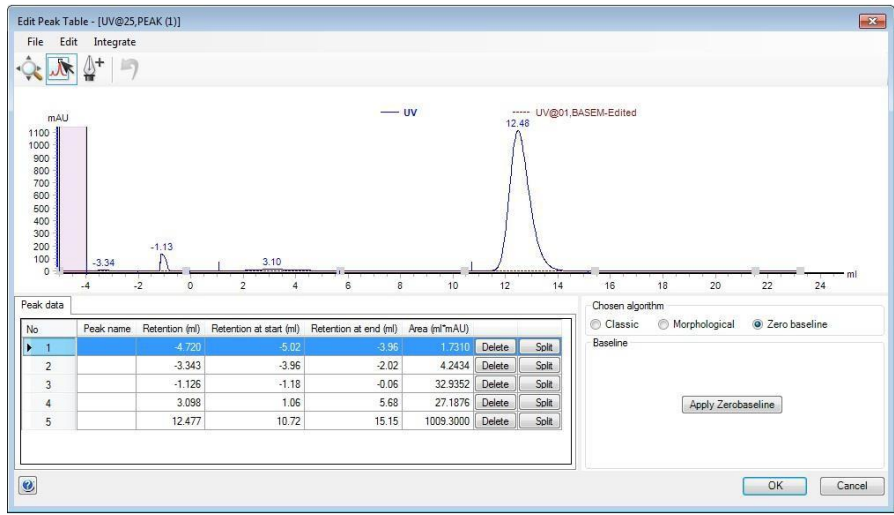

<span id="page-43-1"></span>**Apply Zerobaseline**ボタンをクリックします。

#### **2-6.**PDF で保存

- 1. PDFで保存したいクロマトグラムを表示します。
- 2. **File**↓**Reort As PDF**を選択します。

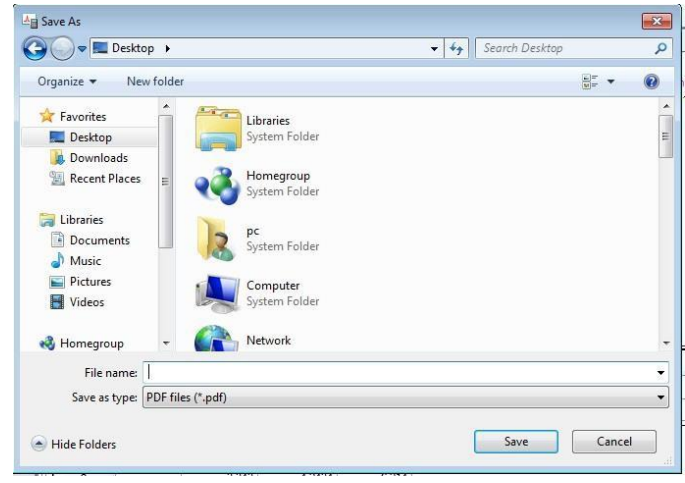

3. PDFファイルの保存先を指定し、保存します。

# **2-7.**クロマトグラムの印刷

印刷する場合は、プリンターに電源が入っていること、コンピュータとプリンターがUSBケーブルなどで接続されていることを確 認します。また必要に応じ印刷終了後にプリンターの電源をきることも可能です。

1. 印刷したいクロマトグラムを表示します。

**File**↓**Print**を選択し、**Print Chromatograms**ダイアログを表示します。

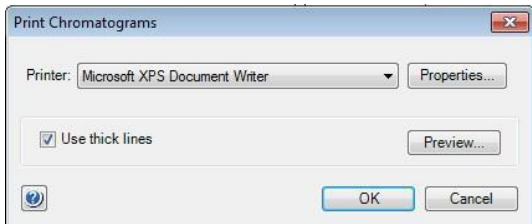

2. カーブを太線で印刷する場合は**Use thick lines**をチェックします。

3. **Preview**をクリックすると**Customize Report**画面が表示され、ここで印刷のプレビューが確認できます。

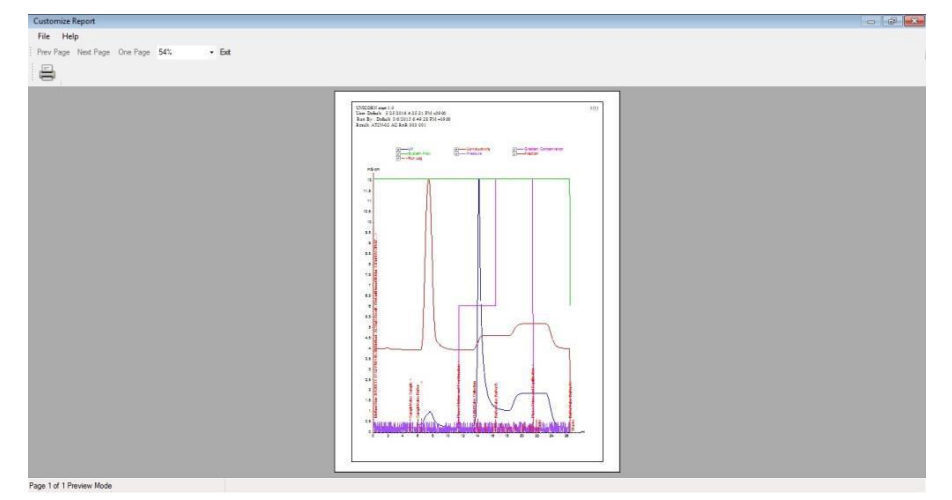

**File ↓Exit**でプレビューを終了します。

- 4. 印字の横置き、縦置きの設定を変更する場合はPrinterの**Properties**ボタンをクリックし、設定を変更、確認します。**OK**ボタ ンをクリックします。なお設定方法はプリンターにより異なります。
- <span id="page-45-0"></span>5. **OK**ボタンをクリックします。

# **6.システムの終了**

メソッドが終了したら、速やかに脱気した超純水で流路とカラムを洗浄します。

**System Control** モジュールを選択します。

#### <span id="page-46-0"></span>**6-1.流路の洗浄**

1. A とB のインレットチュービングを十分に脱気した超純水入りボトルに接続します。

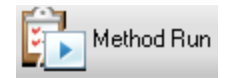

2. System Control にて、toolbar の **Method Run アイコン**をクリックし、**Select Methods ダイアログ**を表示します。

3. Select Criteria で、**Pre defined** → **System Preparation** を選択します。

(ここでは、Sample setting はどちらにチェックが入っていても関係ありません) 表

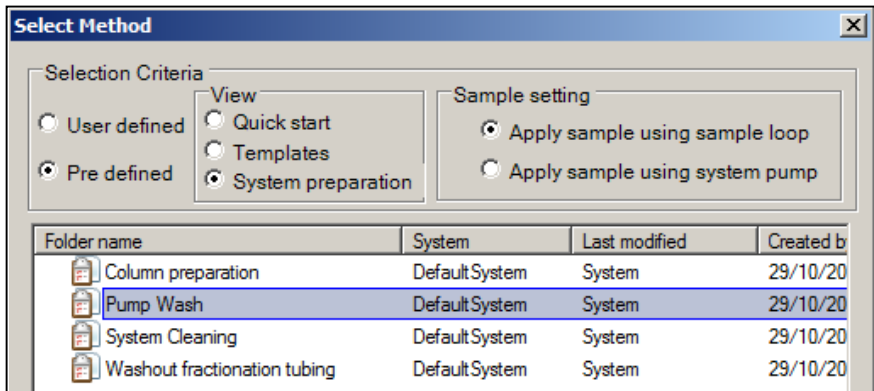

示されるメソッドから、**Pump Wash** を選択して、**OK ボタン**をクリックします。

4. Start Protocol ダイアログで、**Variable List** が表示されます。**Next ボタン**をクリックします。

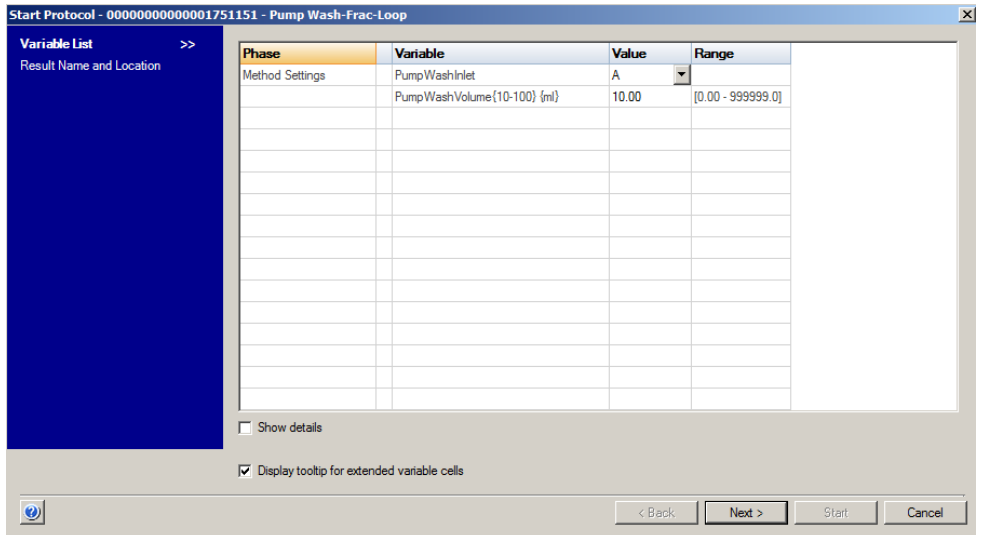

5. 続いて、Start Protocol ダイアログで、**Result Name and Location** が表示されます。保存フォルダー、ファイル名を確

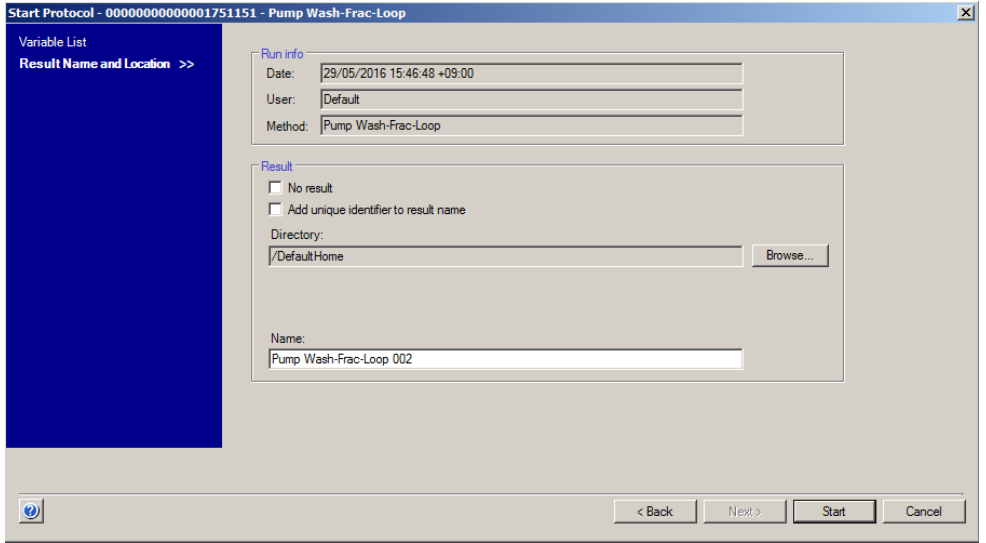

認し、**Start ボタン**をクリックします。ファイル名はメソッド名の後に 3 桁の連番数字が付加されます。

6. A のインレットチュービングの Pump wash が始まります。

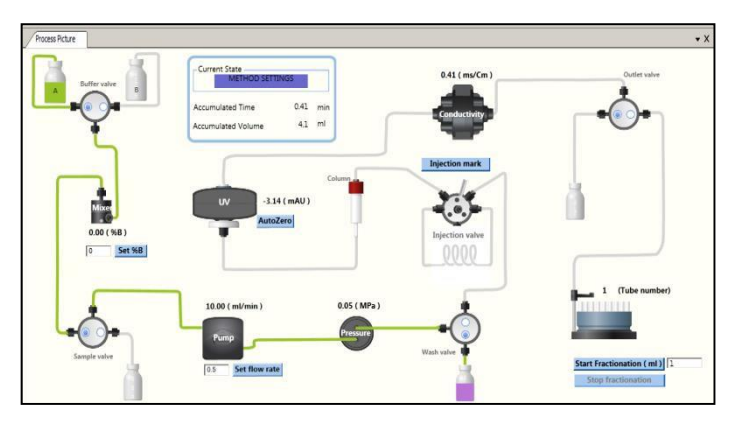

7. A のインレットチュービングの Pump wash が終わったら、B のインレットチュービングの Pump wash を行います。

手順 2~3 を行い、**Pump Wash** を選択します。

8. Start Protocol ダイアログの **Variable List** の **Pump Wash Inlet** で **B** を選択し、**Next ボタン**をクリックします。

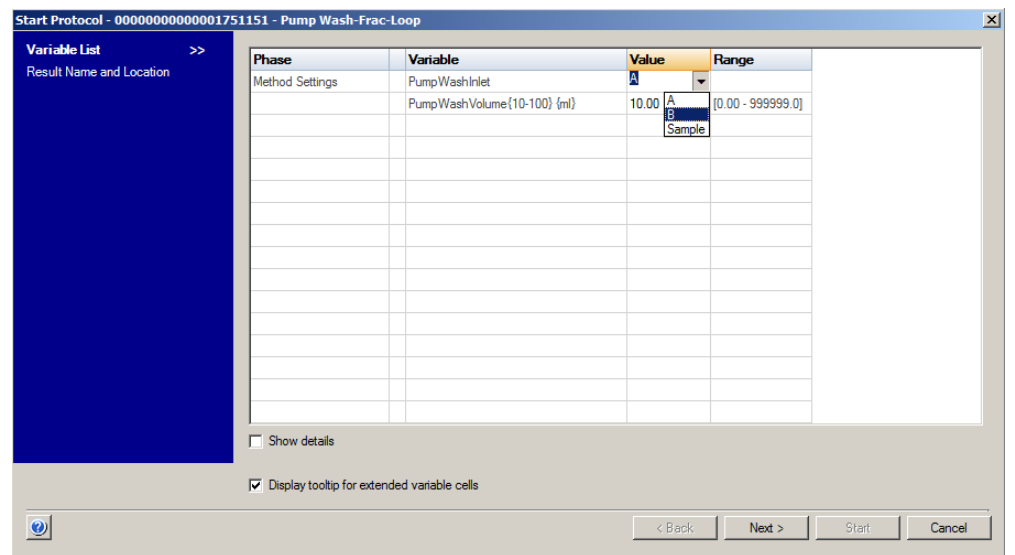

9. Start Protocol ダイアログで、**Result Name and Location** が表示されます。保存フォルダー、ファイル名を確認し、

**Start ボタン**をクリックします。

10. B のインレットチュービングの Pump Wash が始まります。

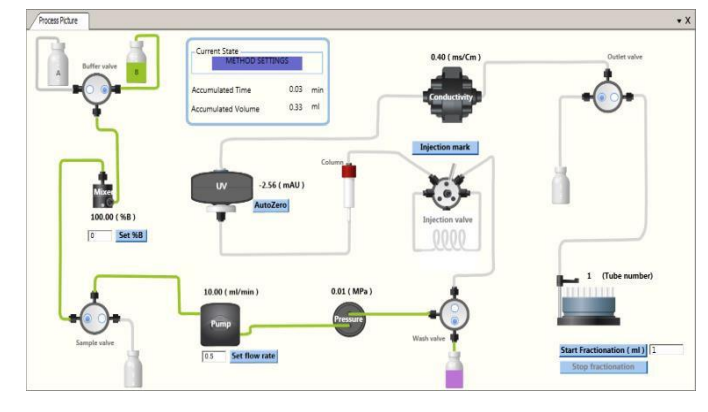

### <span id="page-48-0"></span>**6-2.カラムの洗浄**

- 1. A のインレットチュービングが十分に脱気した超純水入りボトルに接続されていることを確認します。
- 2. System Control にて、toolbar の **Method Run アイコン**をクリックし、**Select Methods ダイアログ**を表示します。

Method Run

3. Select Criteria で、**Pre defined** → **System preparation** を選択します。

(ここでは、Sample setting はどちらにチェックが入っていても関係ありません)

表示されるメソッドから、**Column preparation** を選択して、**OK ボタン**をクリックします。

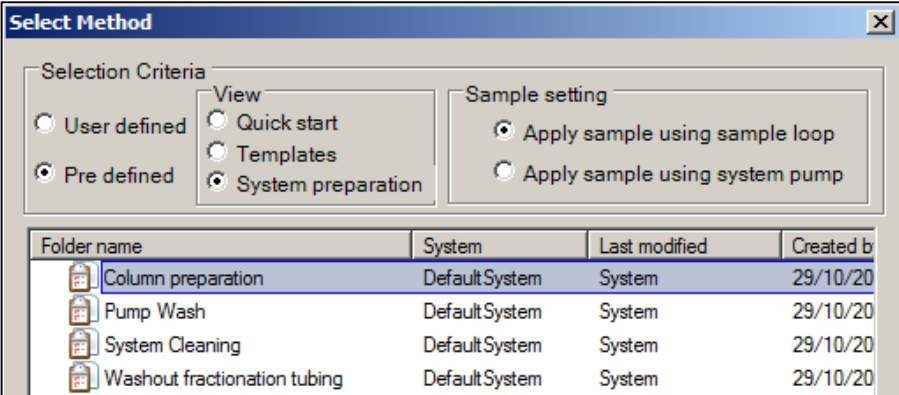

4. Start Protocol ダイアログで、**Variable List** が表示されます。下の **Show details** にチェックを入れます。デフ

| Start Protocol - 00000000000001751151 - Column preparation-Frac-Loop |        |                                                      |                                   |                             |                      |       |  |
|----------------------------------------------------------------------|--------|------------------------------------------------------|-----------------------------------|-----------------------------|----------------------|-------|--|
| <b>Variable List</b>                                                 | $\geq$ | <b>Phase</b>                                         | <b>Variable</b>                   | Value                       | Range                |       |  |
| <b>Result Name and Location</b>                                      |        | <b>Method Settings</b>                               | ColumnVolume {CV}                 | 0.100                       | $[0.100 - 999999.0]$ |       |  |
|                                                                      |        |                                                      | D Column                          | $\blacktriangledown$<br>Any |                      |       |  |
|                                                                      |        | <b>Method Settings</b>                               | D High Pressure Value {MPa}       | 0.50                        | $[0.00 - 0.50]$      |       |  |
|                                                                      |        | Method Settings                                      | FlowRate {ml/min}                 | 0.5                         | $[0.5 - 5.0]$        |       |  |
|                                                                      |        | Prime and Equilibration                              | D PumpWash A Volume {ml}          | 5.00                        | $[0.00 - 999999.0]$  |       |  |
|                                                                      |        | Prime and Equilibration                              | Column prepartion run volume {CV} | 5.00                        | $[0.00 - 999999.0]$  |       |  |
|                                                                      |        |                                                      |                                   |                             |                      |       |  |
|                                                                      |        |                                                      |                                   |                             |                      |       |  |
|                                                                      |        |                                                      |                                   |                             |                      |       |  |
|                                                                      |        |                                                      |                                   |                             |                      |       |  |
|                                                                      |        |                                                      |                                   |                             |                      |       |  |
|                                                                      |        |                                                      |                                   |                             |                      |       |  |
|                                                                      |        |                                                      |                                   |                             |                      |       |  |
|                                                                      |        |                                                      |                                   |                             |                      |       |  |
|                                                                      |        |                                                      |                                   |                             |                      |       |  |
|                                                                      |        |                                                      |                                   |                             |                      |       |  |
|                                                                      |        | $\nabla$ Show details                                |                                   |                             |                      |       |  |
|                                                                      |        |                                                      |                                   |                             |                      |       |  |
|                                                                      |        | $\nabla$ Display tooltip for extended variable cells |                                   |                             |                      |       |  |
|                                                                      |        |                                                      |                                   |                             |                      |       |  |
| $\bullet$                                                            |        |                                                      |                                   |                             | < Back<br>Next       | Start |  |
|                                                                      |        |                                                      |                                   |                             |                      |       |  |

ォルトで非表示の項目が表示されます。

5. Column 項目の **Value** のプルダウンメニューから、接続するカラムを選択します。

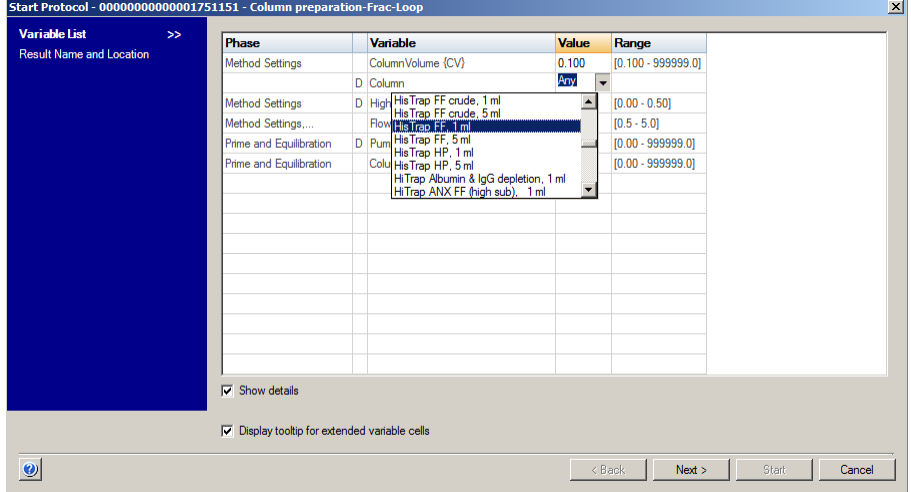

6. 下記のようなメッセージがでたら、**OK ボタン**をクリックします。

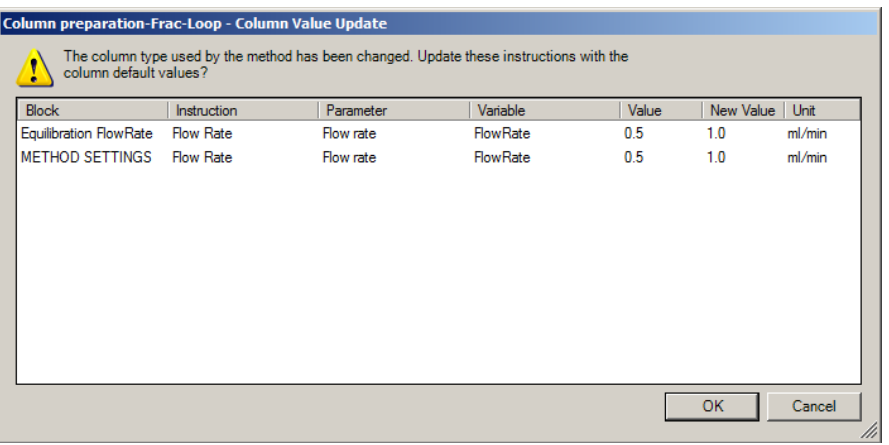

7. 選択したカラム情報が入力されます。

**Column preparation run volume (CV)** は、カラム体積の 3~5 倍を入力します。**Next ボタン**をクリックします。

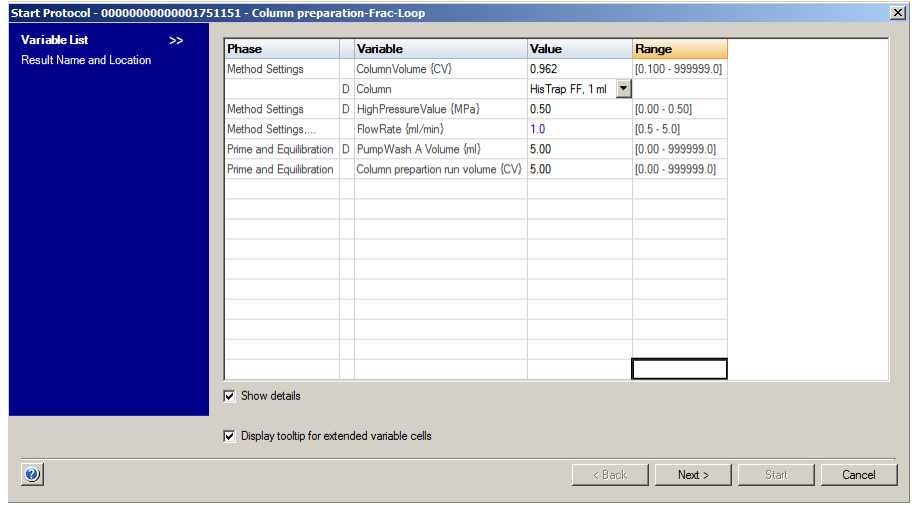

8. Start Protocol ダイアログで、**Result Name and Location** が表示されます。保存フォルダー、ファイル名を確認し、 **Start ボタン**をクリックします。

#### <span id="page-50-0"></span>**6-3.フラクションラインの洗浄**

- 1. A のインレットチュービングが十分に脱気した超純水入りボトルに接続されていることを確認します。
- 2. System Control にて、toolbar の **Method Run アイコン**をクリックし、**Select Methods ダイアログ**を表示します。

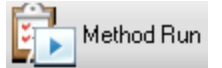

3. Select Criteria で、**Pre defined** → **System preparation** を選択します。

(ここでは、Sample setting はどちらにチェックが入っていても関係ありません)

表示されるメソッドから、**Washout fraction tubing** を選択して、**OK ボタン**をクリックします。

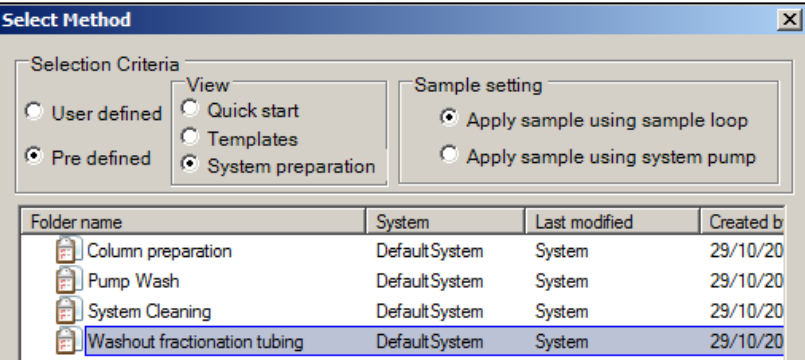

4. Start Protocol ダイアログで、**Variable List** が表示されます。

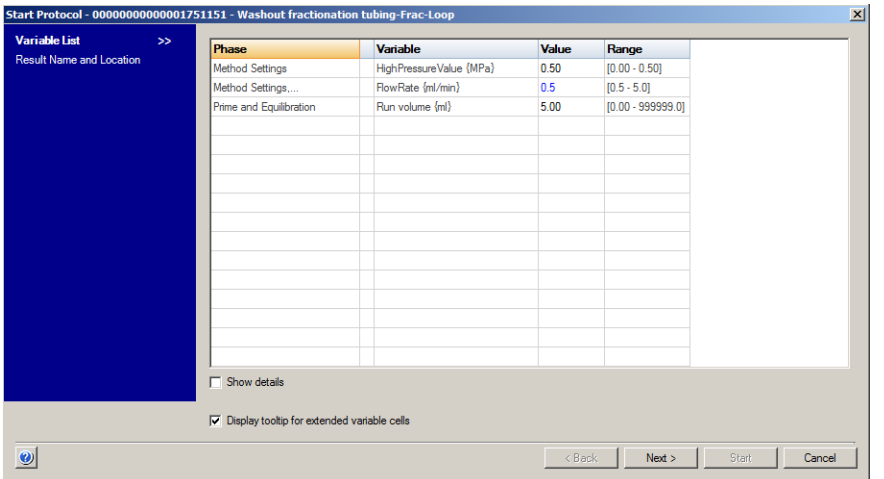

**High Pressure Value (MPa)**、**Flow Rate (ml/min)** は、接続しているカラムの至適値を超えないように設 定します。**Run volume (ml)** で、洗浄の容量を設定します。**Next ボタン**をクリックします。

5. Start Protocol ダイアログで、**Result Name and Location** が表示されます。保存フォルダー、ファイル名を確認し、 **Start ボタン**をクリックします。

#### <span id="page-51-0"></span>**6-4.サンプルラインの洗浄**

**サンプルループを用いてサンプルを添加した場合**

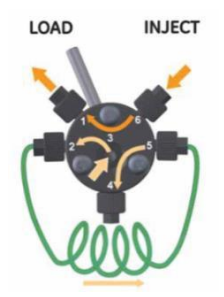

- 1. Injection valve のポジションが **LOAD** になっていることを確認します。(下図参照)
- 2. Injection valve のポジション 3 に超純水を満たしたシリンジを挿入します。
- 3. シリンジがしっかり挿入されたことを確認し、超純水を添加します。
- 4. 上記操作を 2~3 回繰り返します。

#### **ポンプを用いてサンプルを添加した場合**

- 1. Sample Valve のサンプル添加用チュービングを超純水に浸します。
- 2. System Control にて、tool barの**Manual Run**アイコンをクリックし、**Manual Run Setting** ダイアログを表示します。

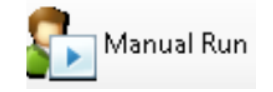

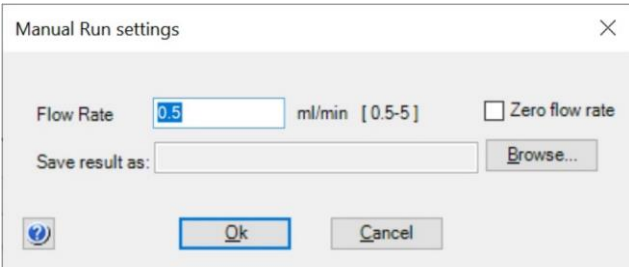

- 3. **□Zero Flow rate** にチェックを入れて**OKボタン** をクリックします。
- 4. **Manual ↓ Execute Manual Instructions...** を選択します。

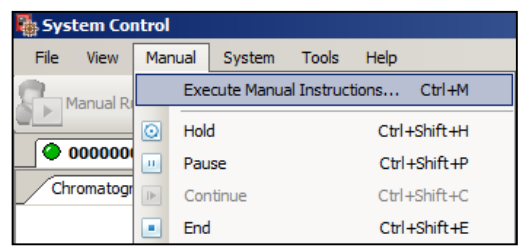

**Execute Manual Instructions** ダイアログにて、下記を選択します。

**Flowpath** → **Sample valve** → **Sample** → **Excute** 

#### **Pumps** → **Flow Rate** → **0.5 ml/min** → **Excute**

- 5. サンプル添加用チュービングから、超純水の送液が始まります。
- 6. 十分量の超純水を送液して、Sample Valve のサンプル添加用チュービングを洗浄します。
- 7. **End ボタン**をクリックします。

#### <span id="page-52-0"></span>**6-5.20% エタノールへの置換**

システムを 2 日以上使用しない場合、システム全体を 20%エタノールで置換します。 20%エタノールに置換する場合は、必ず超純水でシステムを洗浄してから置換を行います。 塩が残った状態で 20%エタノールを流すと、塩が析出する恐れがあります。 20%エタノールの置換操作は、流路の洗浄、カラムの洗浄、フラクションラインの洗浄と、同様の手順で行います。 なお、カラムの洗浄は、溶媒耐性を確認の上、送液を行います。また、20%エタノールは溶液粘性が高いため、至適流速よりも 低い流速で送液します。(室温では 1/2 程度、低温では 1/4 程度)

#### <span id="page-52-1"></span>**6-6.システムの終了**

1. **File ↓ Exit UNICORN** を選択します。(どのモジュールからでも選択できます)

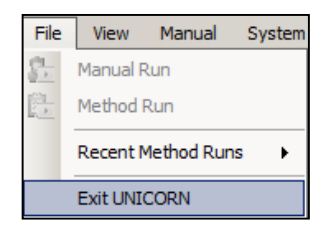

- 2. Windows を終了します。
- 3. ÄKTA start 本体の電源を切ります。

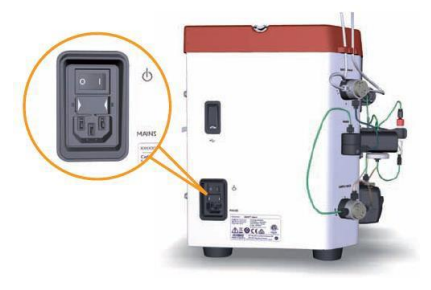

# <span id="page-53-0"></span>**6-7.保管**

・カラムはシステムから外して保管します。

<span id="page-53-1"></span>・ポンプのトップカバーを開いて保管します。

**7.データ管理**

#### <span id="page-54-0"></span>**7-1.メソッド/リザルトファイルのバックアップ**

#### <メソッドファイル>

- 1. Method Editor より **File ↓ Open** を選択し、 Method Navigator を展開します。
- 2. 該当するファイルを選択します。
- 3. **File ↓ Export → To UNICORN →**

**Export Method to UNICORN…**を選択します。

4. 保存先を指定します。必要に応じてファイル名を変更し

#### <リザルトファイル>

- 1. Evaluation より **File ↓ Open** を選択し、Result Navigator を展開します。
- 2. 該当するファイルを選択します。
- 3. **File ↓ Export → To UNICORN → Entire Result…**を選択します。
- 4. 保存先を指定します。必要に応じてファイル名を 変更し、**OK** ボタンをクリックします。

#### <span id="page-54-1"></span>**7-2.メソッド/リザルトファイルの復元**

<メソッドファイル>

- 1. Method Editor より **File ↓ Import → Import Method**  を選択します。
- 2. 該当するファイルを選択し、**OK** ボタンをクリックします。
- 3. Import Method 画面で保存するフォルダーを選択し、 Name に任意のファイル名を入力します。
- 4. **Import** ボタンをクリックします。

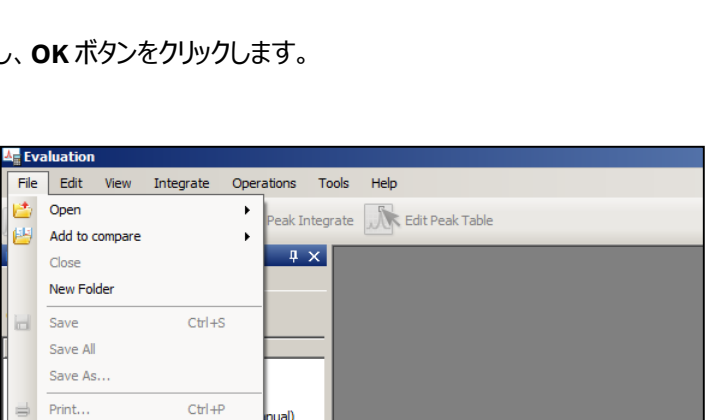

Last modified

0/3015 17-00

 $\frac{1}{\sqrt{2}}$ 

Export Method to UNICORN.

Created by

¥.

 $\mathbf{F}$ 

Curves

Entire Result.

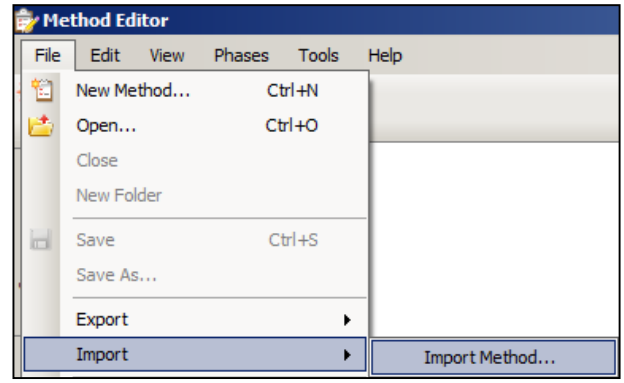

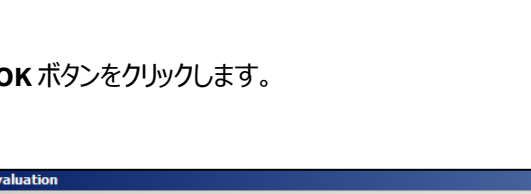

nual)

To UNICORN

Externally

 $\overline{\phantom{0}}$ 

 $\mathbf{r}$ 

to UNICORN

Export Method Externally. Export Method for "ÄKTA start" to USB.

vl Fili Edit View

New Method..

Open..

 $C<sub>0</sub>$ New Folde

Save

Save As

Export

Import

Propertie

Report As PDF.

Export

Import

 $\overline{\mathbf{H}}$ 粕

Phases Tools

 $C$ trl +N

 $Ctr1+O$ 

 $Ctr1 + S$ 

 $\overline{\phantom{0}}$ 

ń

Help

System

<リザルトファイル>

- 1. Evaluation より**File ↓ Import → Entire Result** を選択 します。
- 2. 該当するファイルを選択し、**OK** ボタンをクリックします。
- 3. Import Result 画面で保存するフォルダーを選択し、 Name に任意のファイル名を入力します。
- 4. **Import** ボタンをクリックします。

#### <span id="page-55-0"></span>**7-3.ファイルの削除**

#### <メソッドファイル>

- 1. Method Editor より **File ↓ Open** を選択し、Method Navigator を展開します。
- 2. 該当するファイルを選択し、右クリックします。メニューより **Delete** を選択します。
- 3. 確認画面が表示されます。**Yes** ボタンをクリックします。

#### <リザルトファイル>

- 1. Evaluation より **File ↓ Open** を選択し、Result Navigator を展開します。
- 2. 該当するファイルを選択し、右クリックします。メニューより **Delete** を選択します。
- 3. 確認画面が表示されます。**Yes** ボタンをクリックします。

### <span id="page-55-1"></span>**7-4.ファイル名の変更**

<メソッドファイル>

- 1. Method Editor より **File ↓ Open** を選択し、Method Navigator を展開します。
- 2. 該当するファイルを選択し、右クリックします。メニューより **Rename** を選択します。
- 3. ファイル名を入力後、**Enter** キーで確定します。

#### <リザルトファイル>

- 1. Evaluation より **File ↓ Open** を選択し、Result Navigator を展開します。
- 2. 該当するファイルを選択し、右クリックします。メニューより **Rename** を選択します。
- <span id="page-55-2"></span>3. ファイル名を入力後、**Enter** キーで確定します。

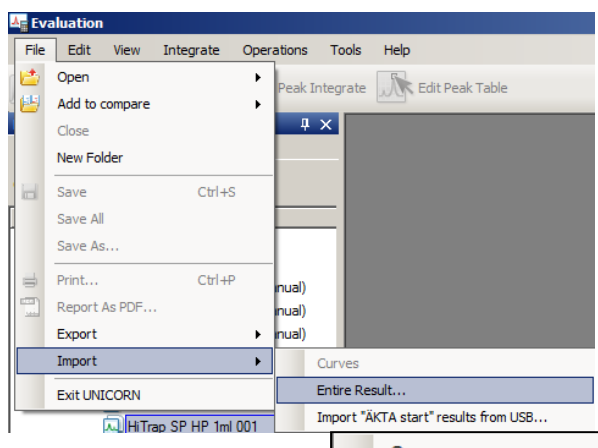

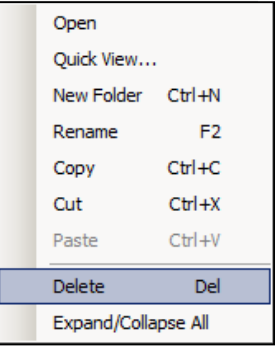

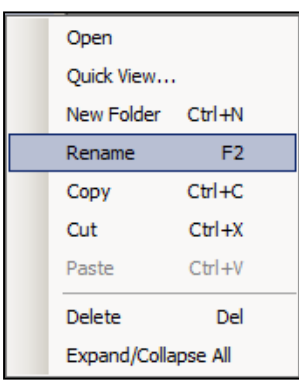

## **7-5.データベースのバックアップ**

UNICORN start ではメソッド、リザルト、カラムリストなどの情報をデータベースとして管理しています。定期的なバックアップ により、コンピュータの不測事態によるデータ損失を最小限にとどめることが出来ます。

- 1. Administration より **Database Management** をクリックし ます。
- 2. **Backup** タブをクリックし、右下の **Backup Now** ボタンを クリックします。
- 3. 確認画面が表示されます。**OK** ボタンをクリックします。 作業時間はデータベースの大きさや、コンピュータの稼 働状況に依存します。なおバックアップ中は、メソッ ドファ イルまたはリザルトファイルの編集を行わないよう、ご注 意ください。
- <span id="page-56-0"></span>4. バックアップ終了後、表示された画面で、**Go To Backup File** ボタンをクリックします。保存先フォルダー を開き、データベースがバックアップされていることを確 認します。ファイル名は以下となります。 UNICORN\_MANUAL\_BACKUP\_yyyymmdd\_hhmmss. BAK yyyymmdd\_hhmmss はバックアップ時の日時です。 必要に応じて、バックアップファイルを外部記憶装置にコピーします。

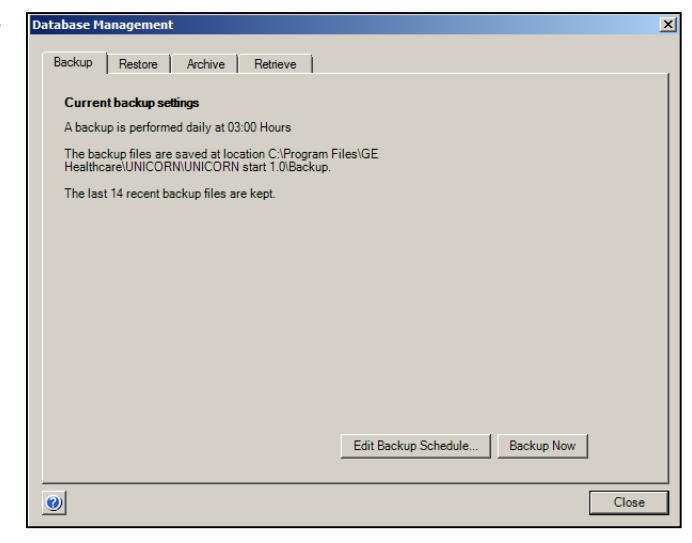

#### **7-6.データベースの復元**

バックアップしたデータベースを再度 UNICORN start に読み込む際に使用します。本作業によりデータベースは復元したもの に置き換わります。なお、本作業中に UNICONR start は自動的に終了します。必ず他の作業は行わないよう、ご注意くだ さい。

- 1. Administration より **Database Management** をクリックし ます。
- 2. **Restore** タブをクリックし、復元したいファイルを選択します。
- 3. 右下の **Restore** ボタンをクリックします。
- 4. 現在のデータベースをバックアップするかどうかの確認画 面が表示されます。現在のデータベースをバックアップす る場合は **Yes** をクリックします(手順は**データベースの バックアップ**をご参照ください。)既にバックアップが終 了している場合は **No** ボタンをクリックします(以下は No を選択した時の手順です)。

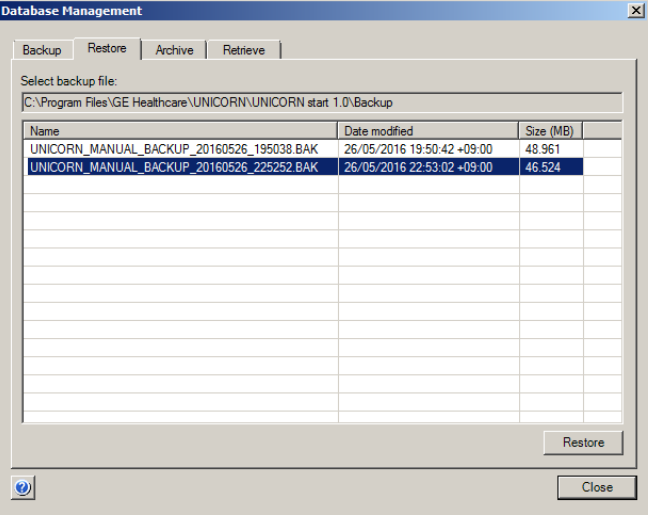

- 5. 選択したファイルを復元するかどうかの最終確認画面が表示されます。**OK** ボタンをクリックします。作業時間はデータ ベースの大きさや、コンピュータの稼働状況に依存します。
- 6. Restore successful 画面が表示されたら **OK** ボタンをクリックします。

# **Appendix**

・Accessories list

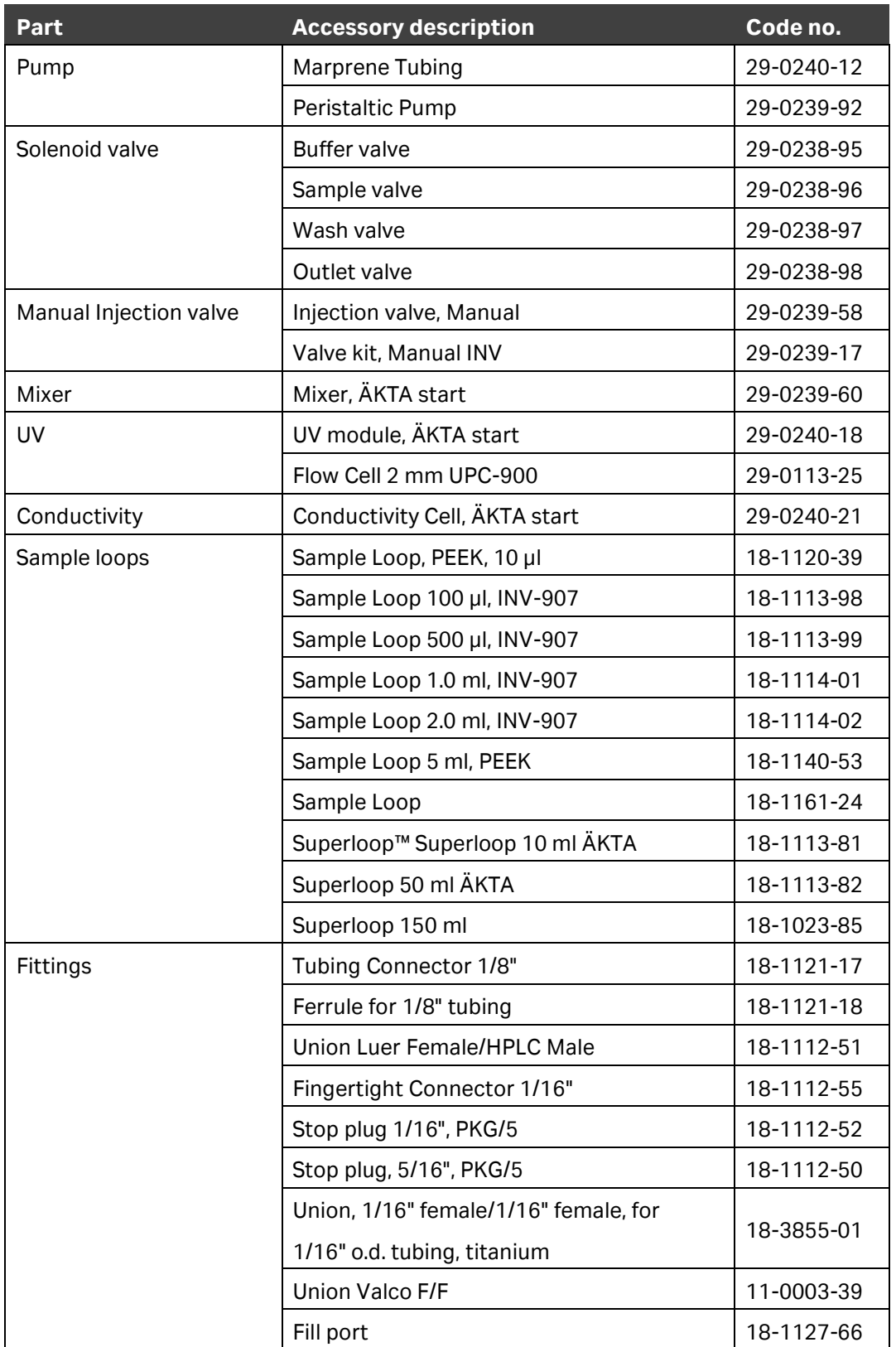

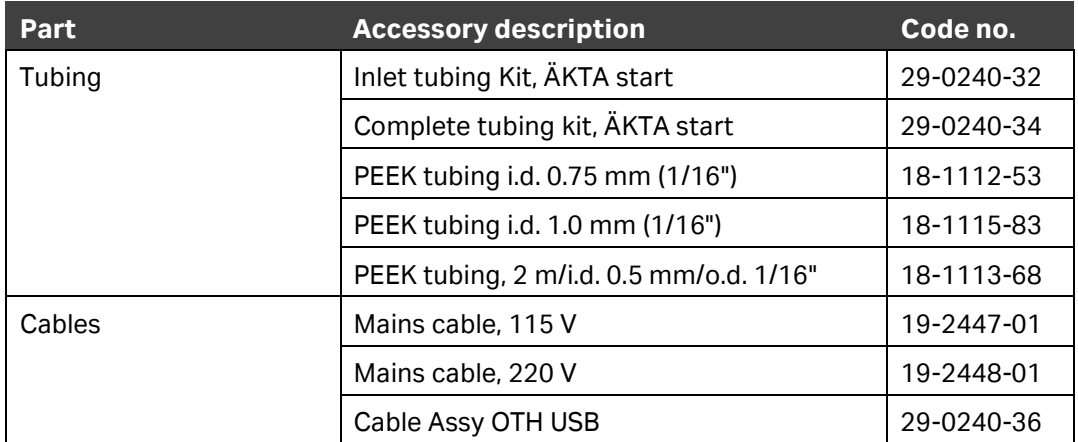

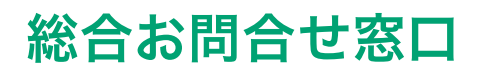

# **TEL**:**03-5331-9336**

(営業日の 9:00 ~ 12:00、13:00 ~ 17:30)

機器アフターサービス (音声案内にしたがい①を選択) **FAX**:**03-5331-9349**(常時受付)

製品技術情報に関して (音声案内にしたがい②を選択) **e-mail**: **Tech-JP@cytiva.com**(常時受付)

約期/在庫に関して (音声案内にしたがい③を選択)

注) お問合せに際してお客さまよりいただいた情報は、お客さまへの回答、弊社サービスの向上、弊社からのご連絡のために利用させていただく場合があります。

#### **www.cytivalifesciences.co.jp**

論文に掲載いただく際の名称・所在地 Cytiva Tokyo, Japan

掲載されている製品は試験研究用以外には使用しないでください。掲載されている内容は予告なく変更され る場合がありますのであらかじめご了承ください。掲載されている社名や製品名は、各社の商標または登録商標 です。お問合せに際してお客さまよりいただいた情報は、お客さまへの回答、弊社サービスの向上、弊社から のご連絡のために利用させていただく場合があります。

**Cytiva**(サイティバ) グローバルライフサイエンステクノロジーズジャパン株式会社  $\overline{7}$ 169-0073 東京都新宿区百人町3-25-1 サンケンビルヂング お問合せ:バイオダイレクトライン

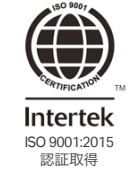

**www.cytivalifesciences.co.jp**

 TEL:03-5331-9336 e-mail: Tech-JP@cytiva.com